### Installation & Operations Guide

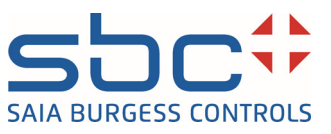

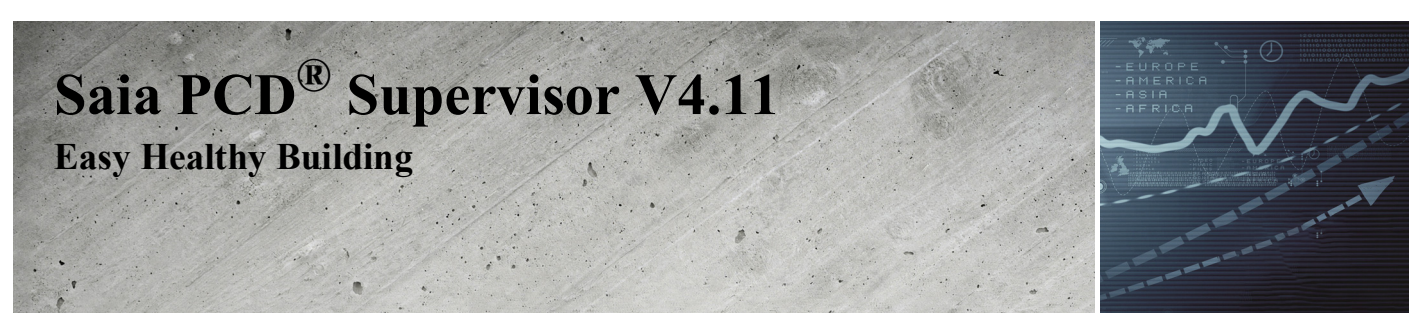

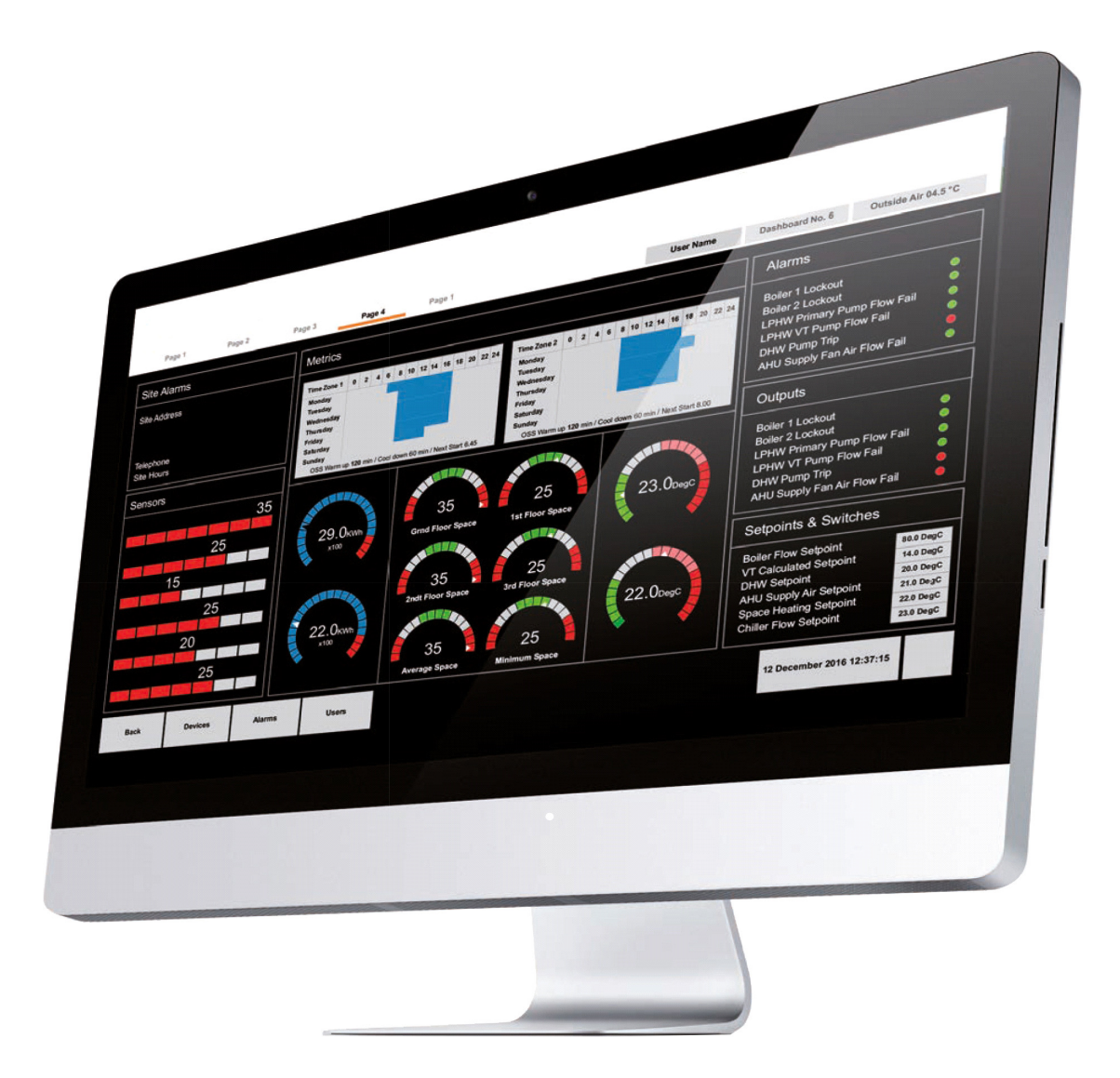

# **Disclaimer**

The material in this document is for information purposes only. The content and the product described are subject to change without notice. Honeywell makes no representations or warranties with respect to this document. In no event shall Honeywell be liable for technical or editorial omissions or mistakes in this document, nor shall it be liable for any damages, direct or incidental, arising out of or related to the use of this document. No part of this document may be reproduced in any form or by any means without prior written permission from Honeywell.

Copyright © 2022 HONEYWELL International, Inc. All rights reserved.

Niagara Framework ® is a registered trademark of Tridium Inc.

# **Trademarks**

Saia PCD® is a registered trademark of Saia-Burgess Controls AG.

Technical changes are subject to the state of technology.

Saia-Burgess Controls AG, 2021. © All rights reserved.

# **Document History**

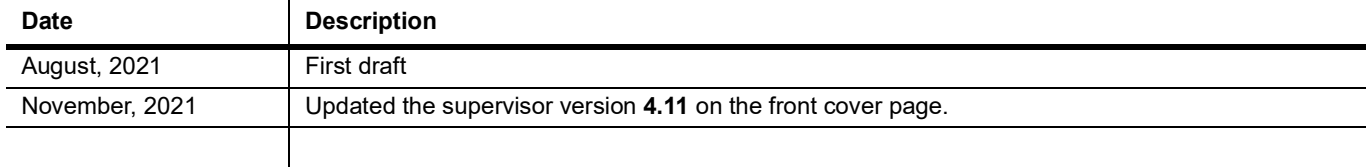

# **TABLE OF CONTENT**

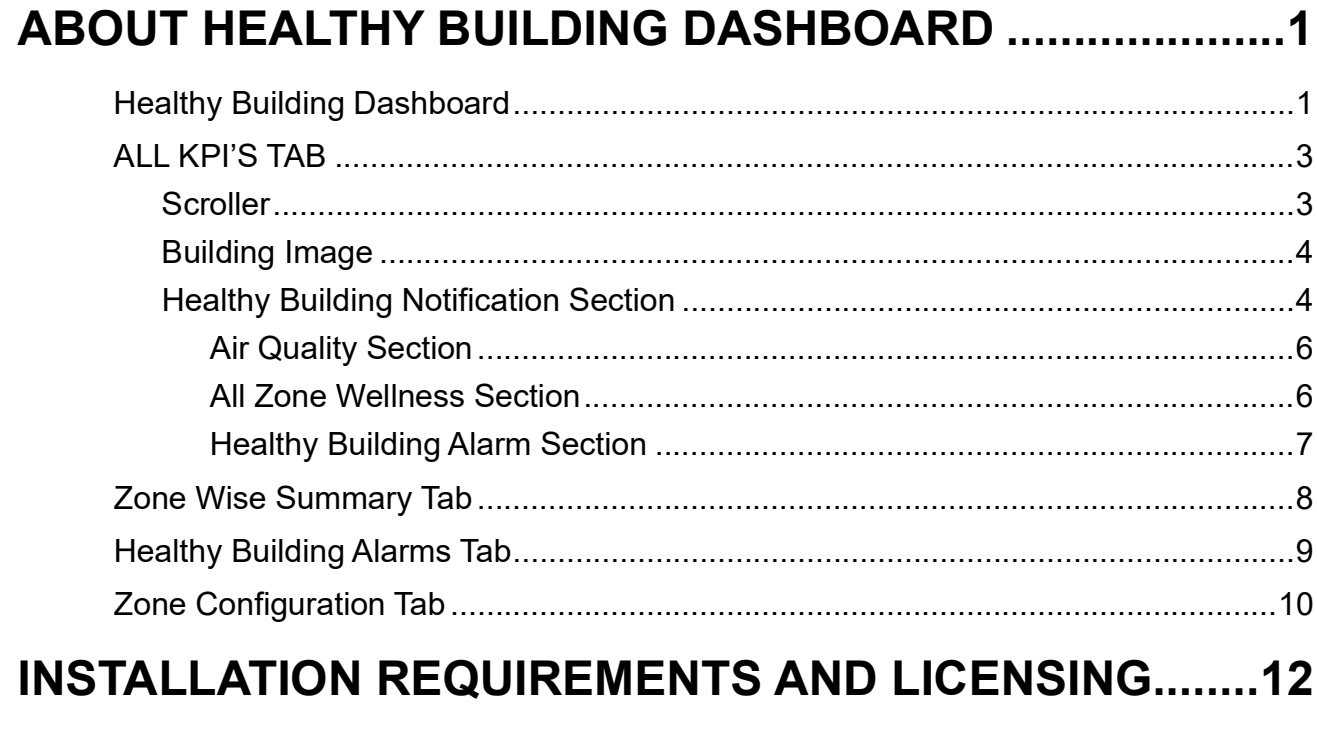

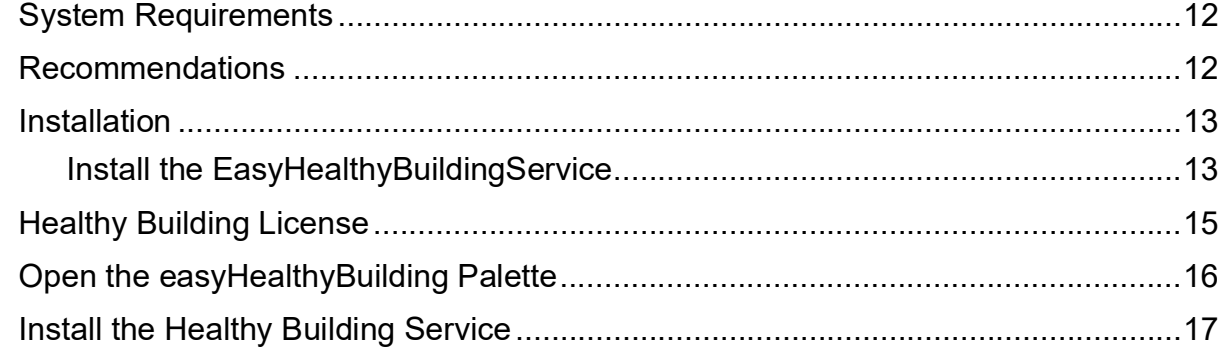

### **CONFIGURE The HEALTHY BUILDING DASHBOARD ... 18**

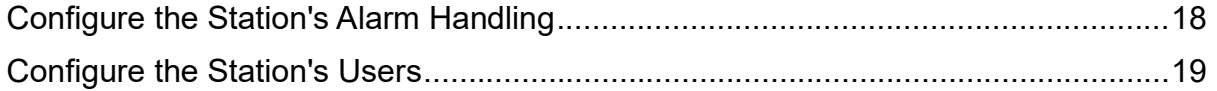

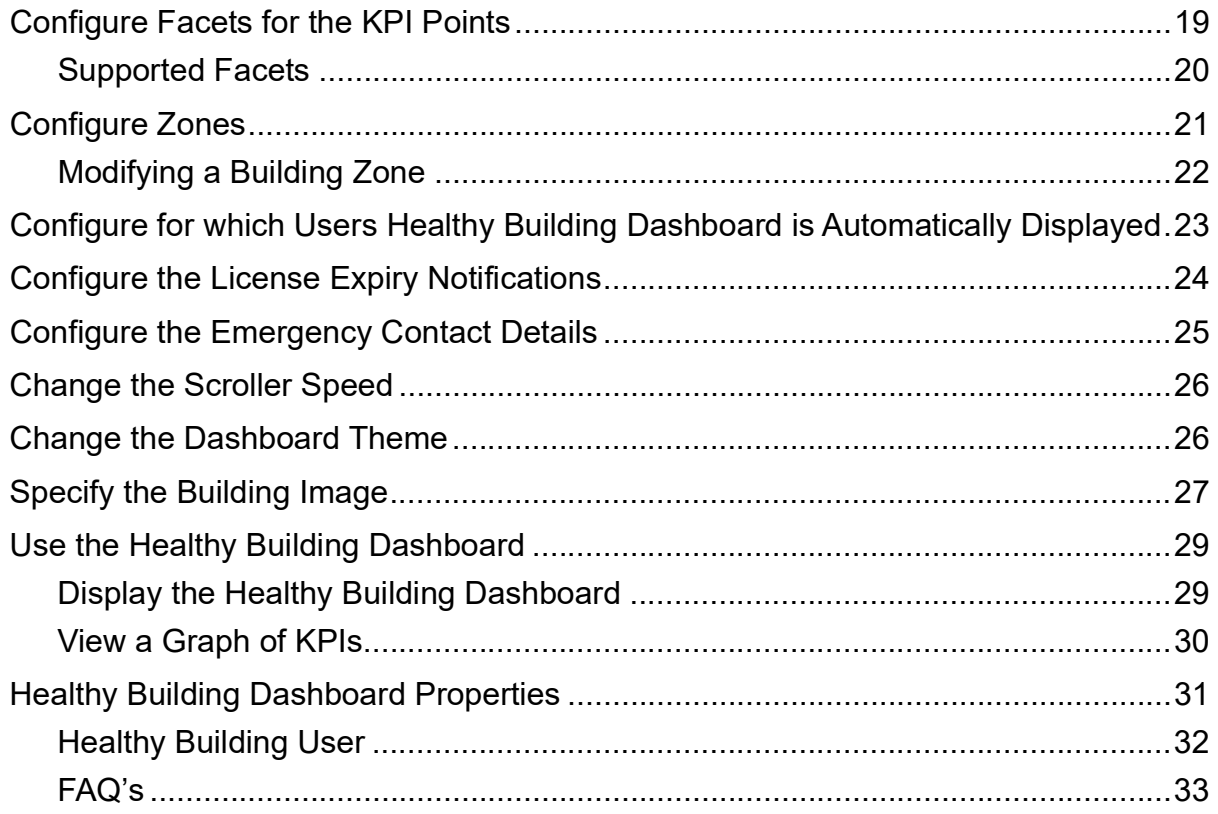

CHAPTER **1**

# <span id="page-4-0"></span>**ABOUT HEALTHY BUILDING DASHBOARD**

Healthy Building provides a score (Healthy building Score) that enables the person responsible for a building to understand their building's Key Performance Indicators (KPIs). The following KPIs are used by Healthy Building Temperature, CO2, Humidity, PM2.5, TVOC, and Occupancy in conjunction with sensor feedback values to calculate the Healthy Building Score.

The Healthy building score indicates of comfort level and environment safety of the building environment. It is an index score based on the building's sensors and other devices monitoring environmental factors and occupants. Honeywell intelligent sensors, combined with powerful computing, evaluate live sensor output and historical data to provide real-time insights into the health of the building.

## <span id="page-4-1"></span>**Healthy Building Dashboard**

The Healthy Building Dashboard provides visibility of this information in a user- friendly way. It provides visibility of the health of a portfolio/Region/Building and its underlying zones. This helps the build manager understand the issue in the build and prioritize corrective actions in a zone based on performance score.

*Note: The Healthy Building score is computed at the zone level.*

Healthy Building can be used on Niagara Workbench or Controller.

The Healthy Building Dashboard provides high visibility of the healthiness of a portfolio / Region / Facility and underlying zones. It consists of four tabs:

- ALL KPI'S,
- ZONE WISE SUMMARY
- HEALTHY BUILDING ALARMS
- ZONE CONFIGURATION

The information displayed on the Healthy Building Dashboard depends on the user type.

There are two types of user:

- Admin
- Non-Admin

#### **Admin View (Admin User)**

The Admin view (shown below) contains all four tabs.

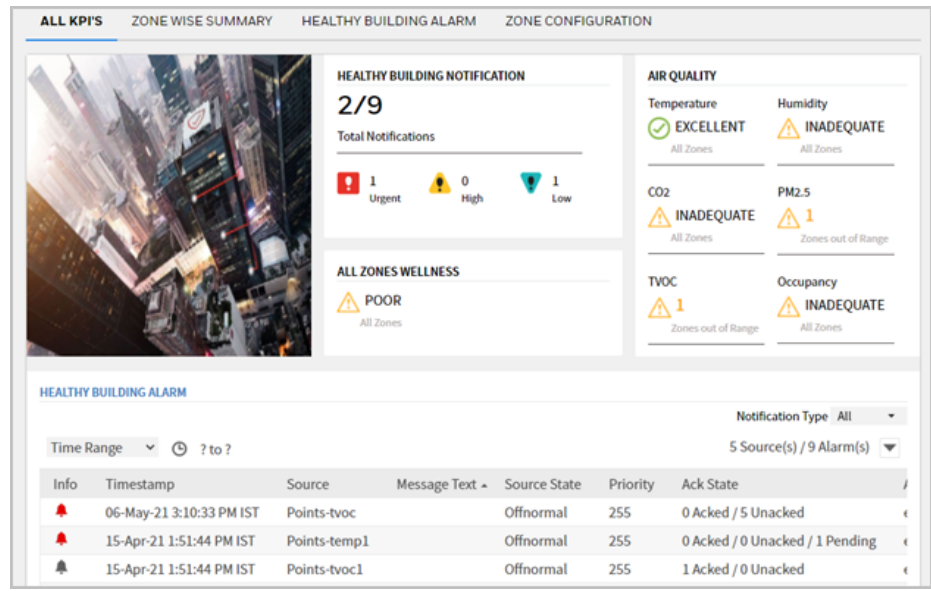

#### **Non-Admin View (Non-Admin User)**

The Non-Admin view (shown below) has restricted access and does not display the **ZONE CONFIGURATION** tab:

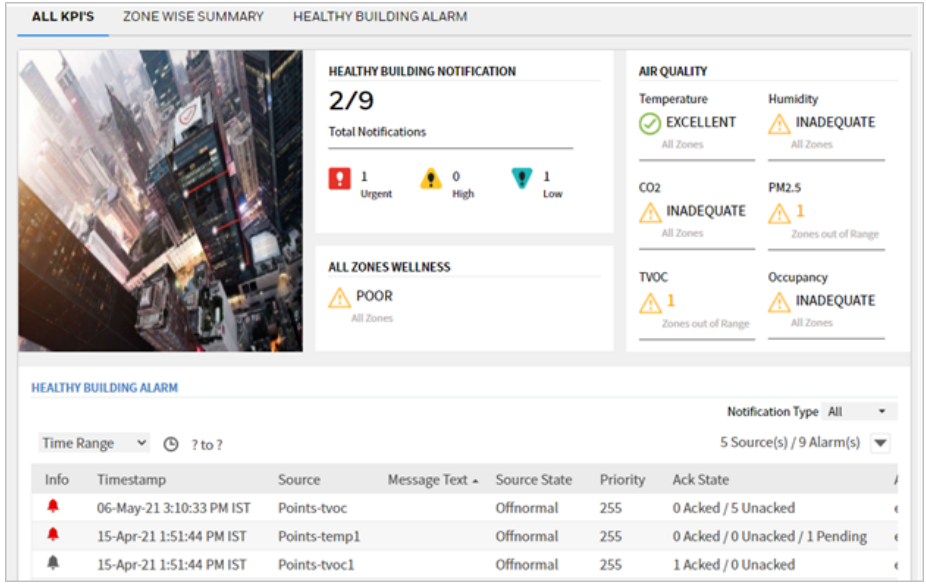

# <span id="page-6-0"></span>**ALL KPI'S TAB**

The ALL KPI'S tab comprises of four sections:

- SCROLLER
- BUILDING IMAGE
- HEALTHY BUILDING NOTIFICATION
- AIR QUALITY
- ALL ZONEWELLNESS
- HEALTHY BUILDING ALARMS

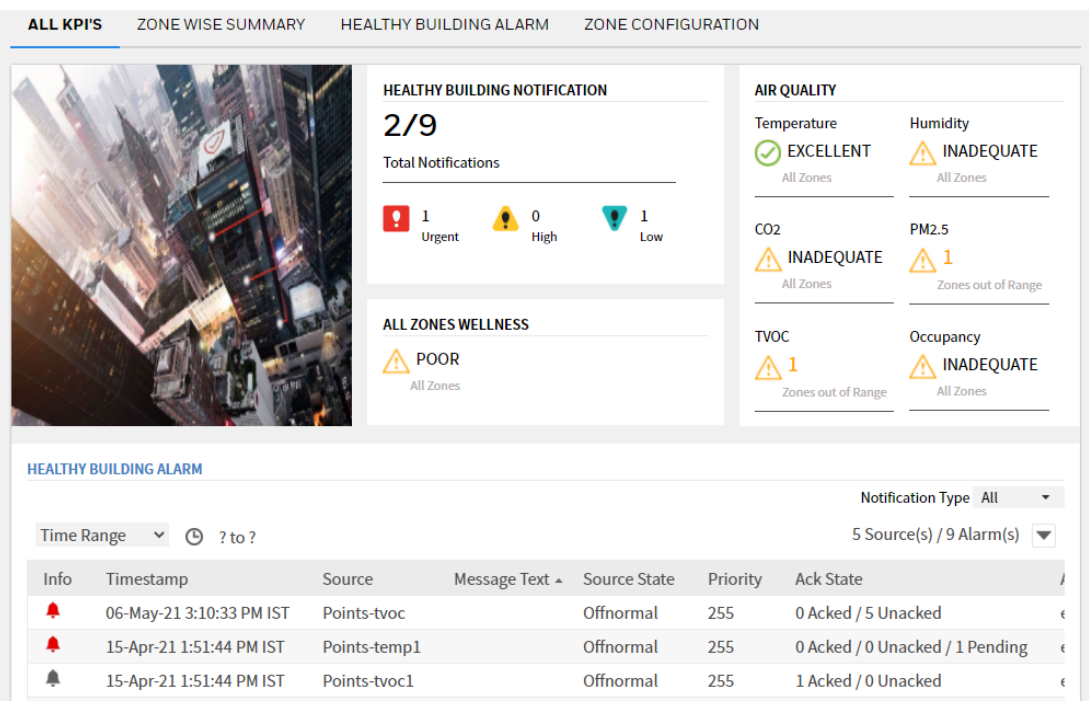

### <span id="page-6-1"></span>**Scroller**

The scroller displays the primary and secondary emergency contacts of the are configured.

Emergency Contact primaryconatact@company.com | tel: 0123456789

### <span id="page-7-0"></span>**Building Image**

The building image appear in the top left of the tab. when shipped it shows a generic build, but can be changed to something more representative.

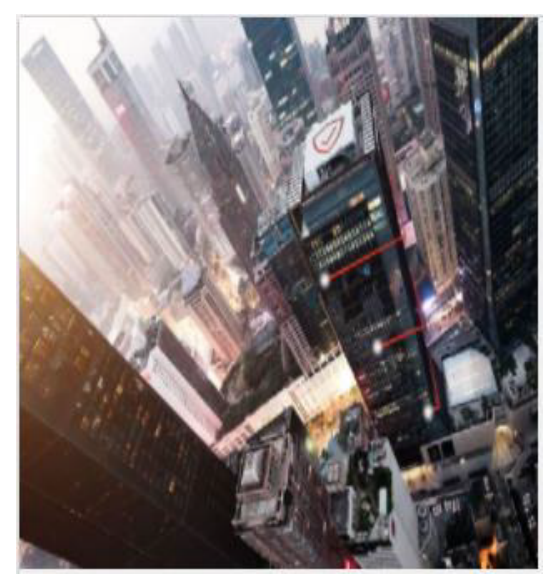

## <span id="page-7-1"></span>**Healthy Building Notification Section**

The Healthy Building Notification section (shown below) indicates the total number of active notifications out of the total number of notifications raised.

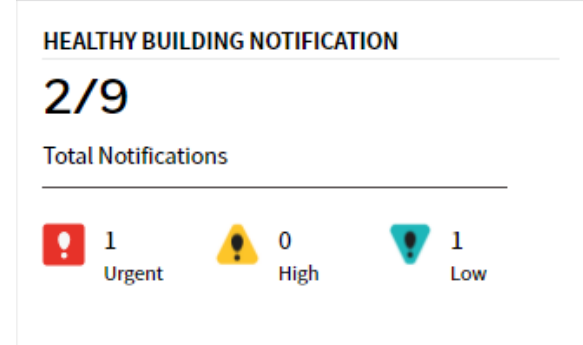

Active alarms are further classified as Urgent, High, or Low as described below.

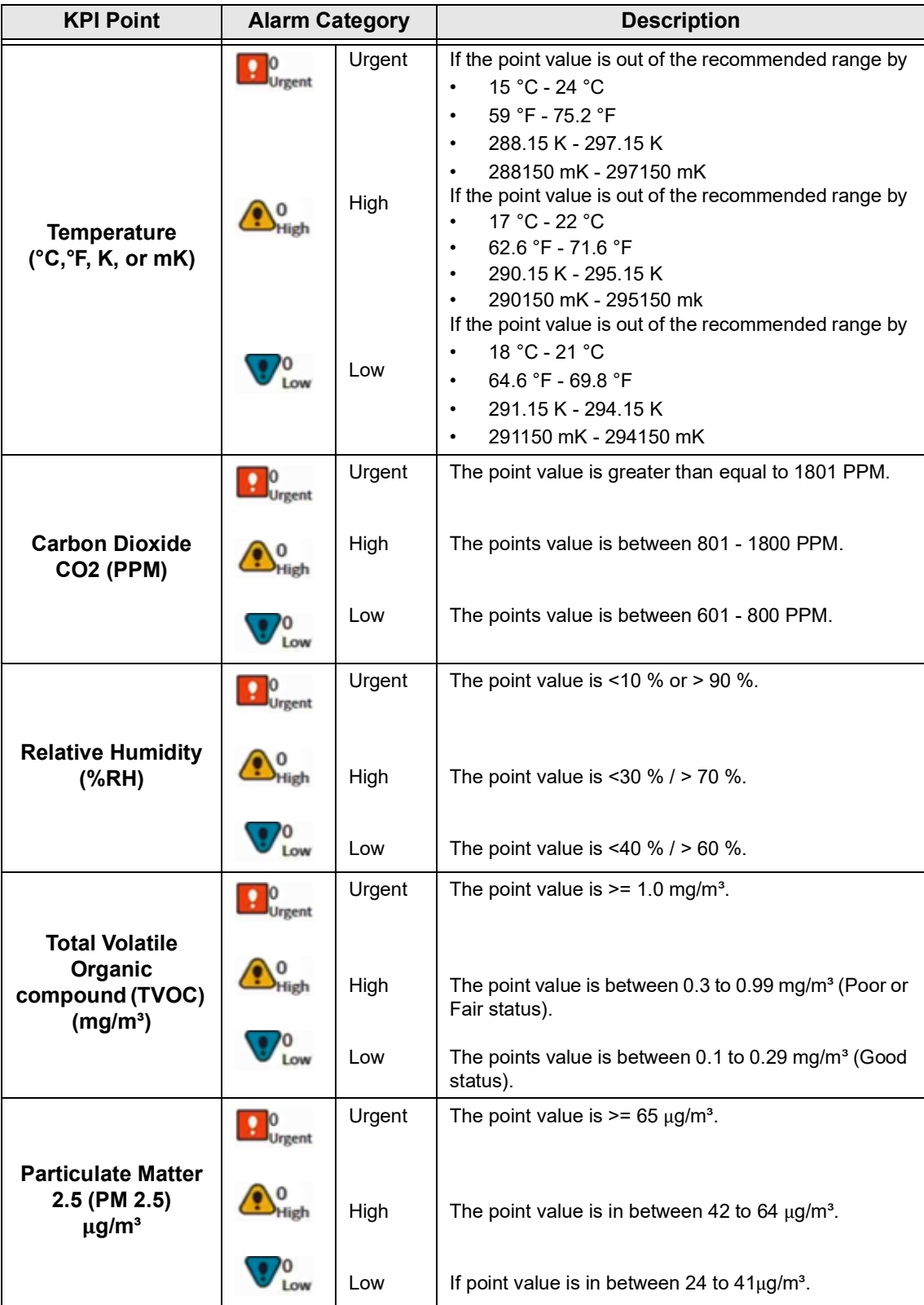

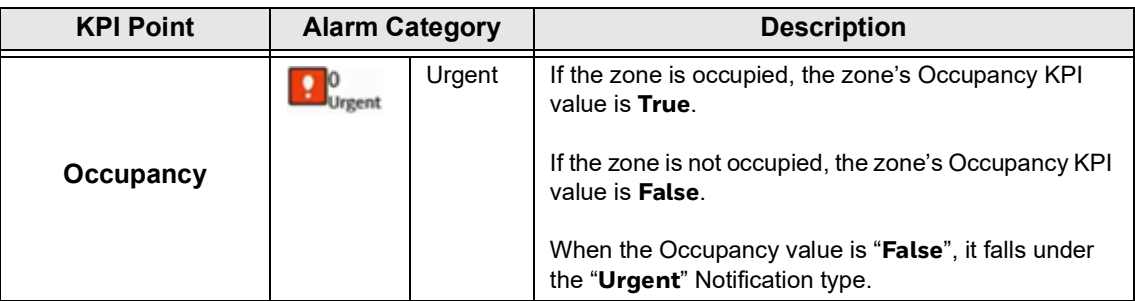

### <span id="page-9-0"></span>**Air Quality Section**

The **AIR QUALITY** section (shown below) section provides a summary of the building's Indoor Air Quality (IAQ) based on the zones. Indoor Air quality is calculated using the Honeywell Standard Healthy Building Algorithm.

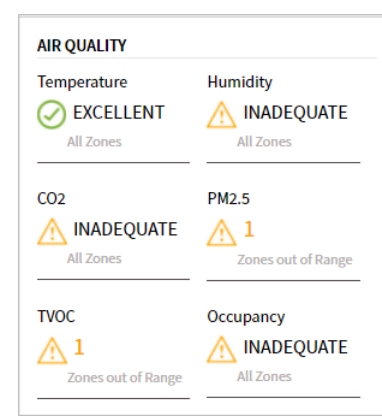

It indicates status (Excellent, Good, Fair, Poor) of Temperature, CO2, Humidity, PM2.5, TVOC, and Occupancy KPIs.

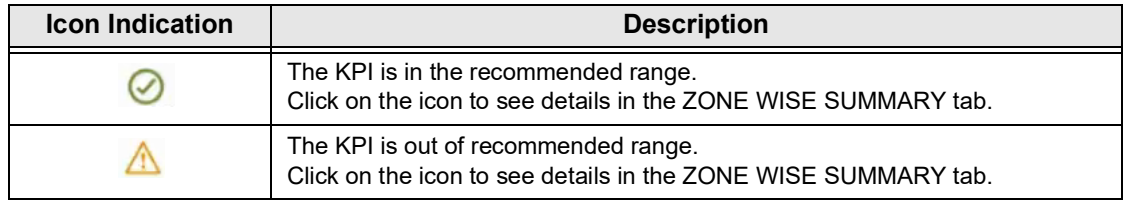

### <span id="page-9-1"></span>**All Zone Wellness Section**

The ALL ZONES WELLNESS section provides the overall health status of the building.

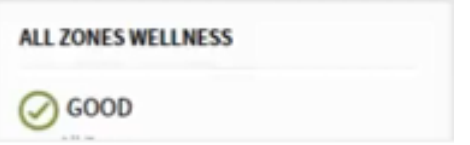

The value is calculated using the wellness of the underlying zones, for example, If there are three zones.

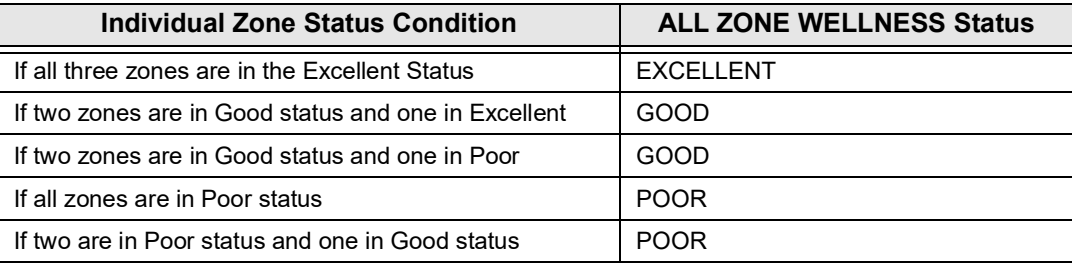

### <span id="page-10-0"></span>**Healthy Building Alarm Section**

The **HEALTHY BUILDING ALARM** section displays alarms related to the KPI points (linked to the easyHealthyBuildingAlarmClass) are recorded in the alarm console and can be viewed in this area of the Healthy Building dashboard.

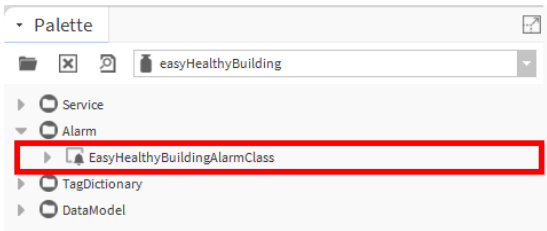

The Healthy Building dashboard supports two type of alarm consoles:

- honAlarmConsole
- Niagara alarm console.

Using the honAlarmConsole, the HEALTHY BUILDING ALARM Section appears as shown below.

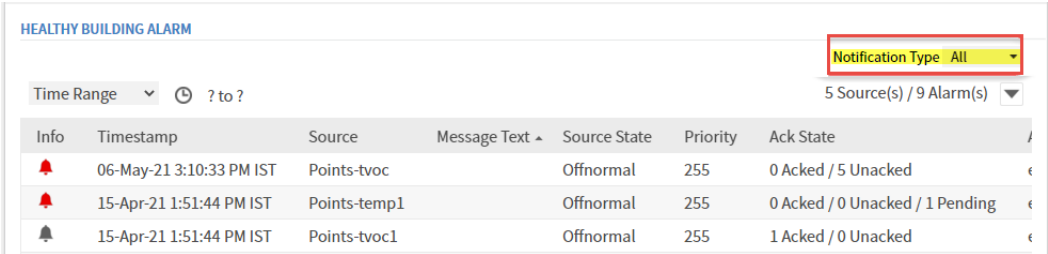

You can filter by alarm type by selecting the required alarm type in **Notification Type** box or by clicking the Urgent, High, and Low icon in HEALTHY BUILDING NOTIFICA-TION Section.

If honAlarmConsole is not available (not licensed), then the HEALTHY BUILDING ALARM section uses the Niagara alarm console as shown below.

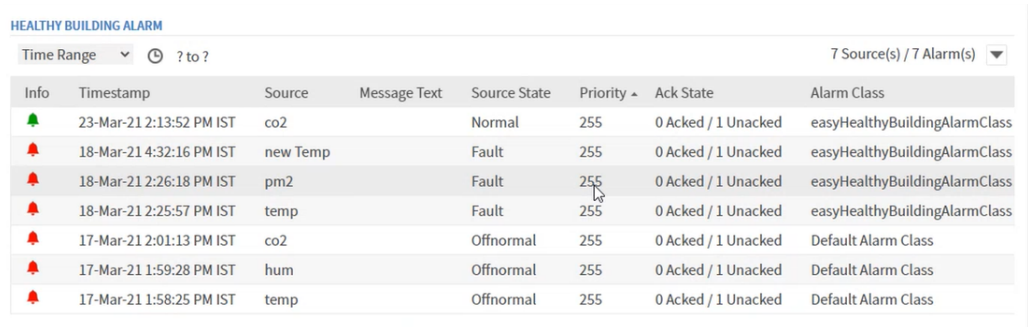

You can click on HEALTHY BUILDING ALARM in the left top to view the detailed alarm console HEALTHY BUILDING ALARMS Tab.

## <span id="page-11-0"></span>**Zone Wise Summary Tab**

The Zone Wise Summary tab displays the Temperature (TEMP), Humidity (HUM), Carbon dioxide (Co2), air pollutant (PM 2.5), Total Volatile Organic Compounds (TVOC), and Occupancy (OCC) parameters for each zone.

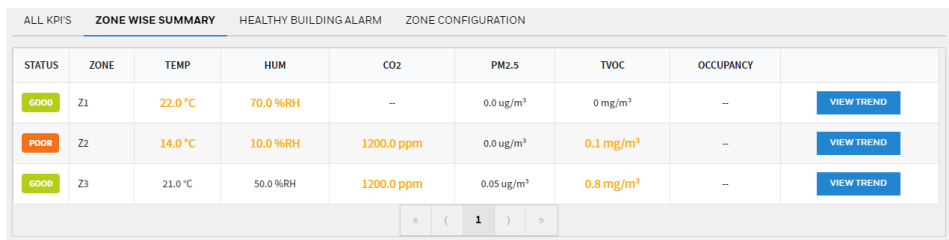

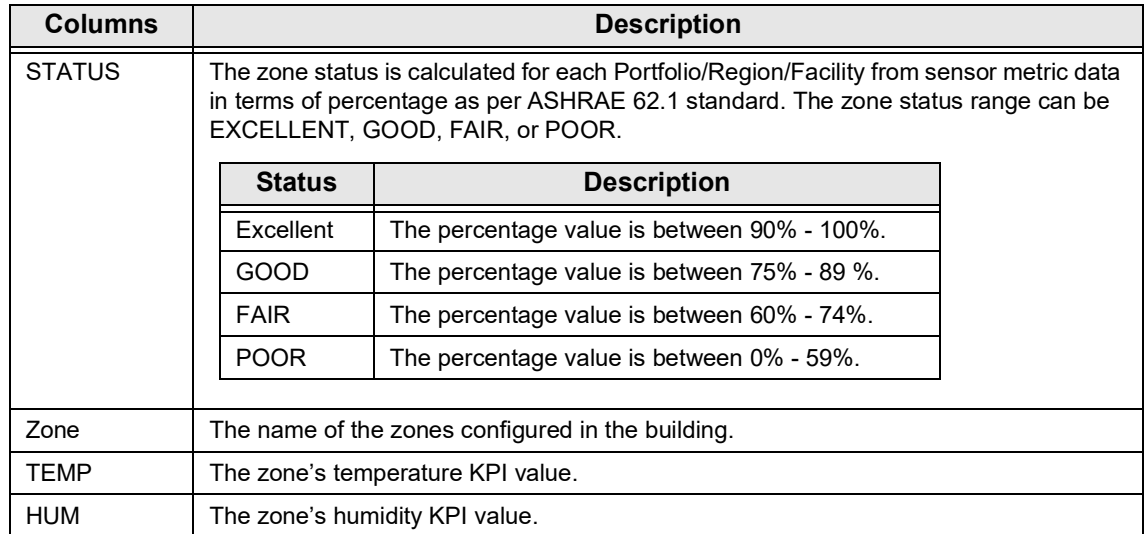

*Note: Alarms related to KPI points linked to any alarm class other than easyHealthyBuildingAlarmClass are recorded in the alarm console but not shown in the dashboard.*

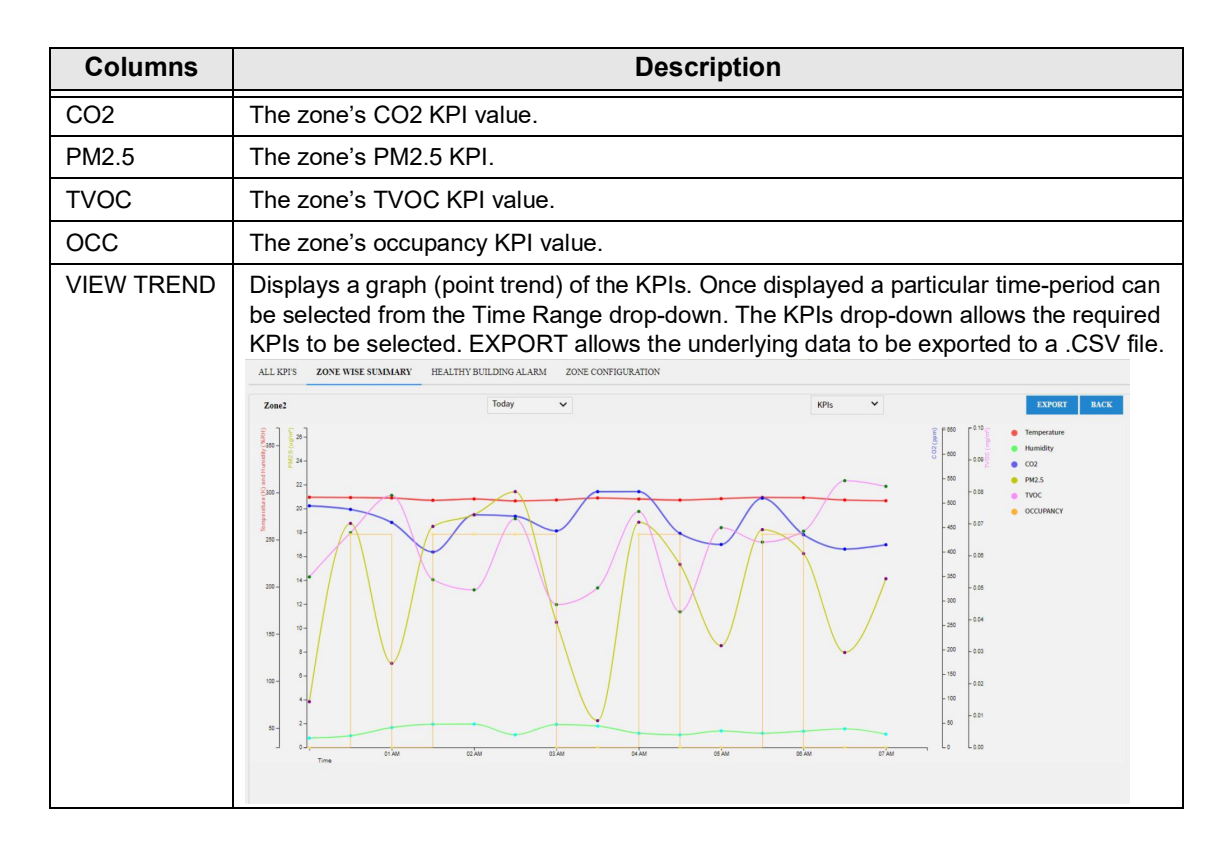

## <span id="page-12-0"></span>**Healthy Building Alarms Tab**

Alarms related to the KPI points (linked to the easyHealthyBuildingAlarmClass) are recorded in the alarm console and can be viewed in this area of the Healthy Building dashboard. The Healthy Building dashboard supports two types of alarm consoles:

- honAlarmConsole
- Niagara alarm console
- Refer local:|module://docAlarms/doc/alarm-AlarmUxConsole.html

If using the honAlarmConsole, the HEALTHY BUILDING ALARM tab appears as shown below.

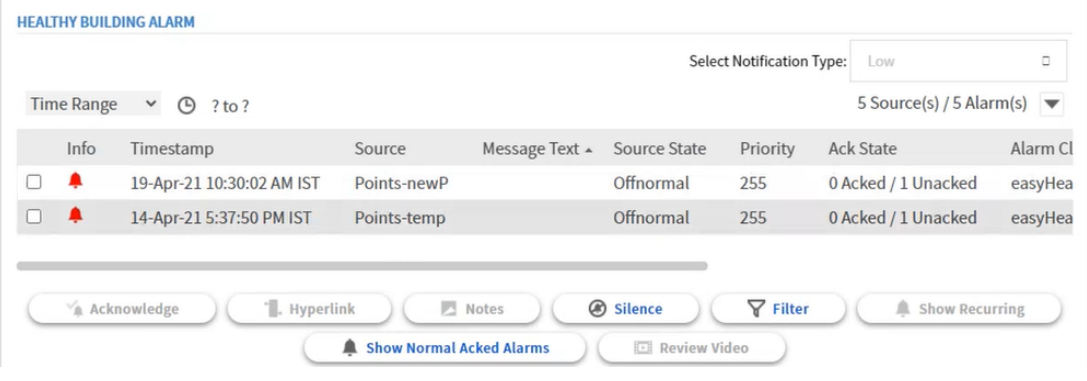

The list of alarms can be filtered by alarm type by selecting the required alarm type in the **Select Notification Type** box.

If honAlarmConsole is not available (not licensed), the Niagara alarm console is used, and the section appears as shown below.

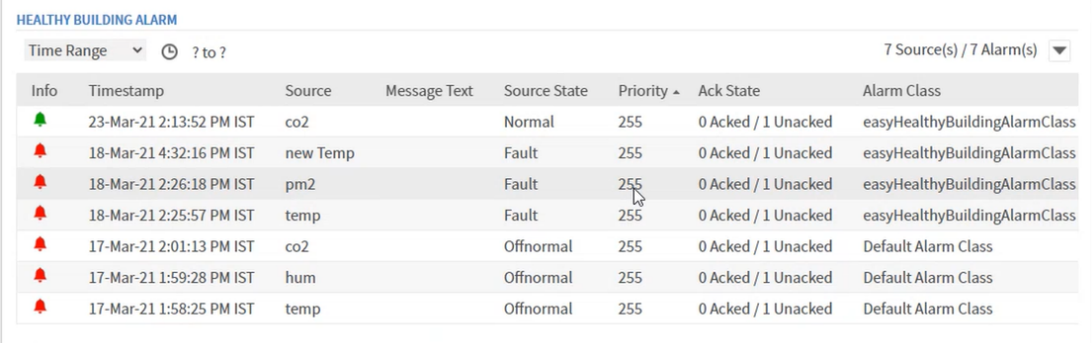

Clicking HEALTHY BUILDING ALARM in the left top displays the detailed alarm console HEALTHY BUILDING ALARMS tab.

*Note: Alarms related to KPI points linked to any alarm class other than easyHealthyBuildingAlarmClass are recorded in the alarm console.*

## <span id="page-13-0"></span>**Zone Configuration Tab**

This tab is only available for Admin users. It enables Admin users to create a new zone, edit an existing zone, and delete a zone.

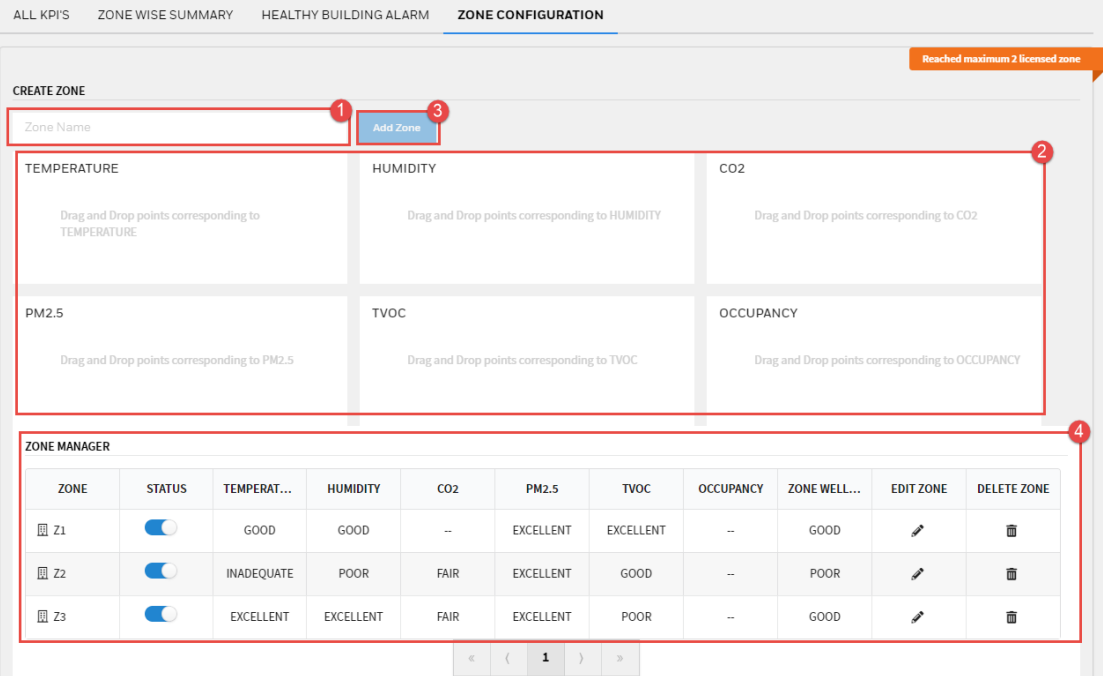

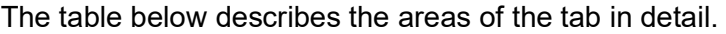

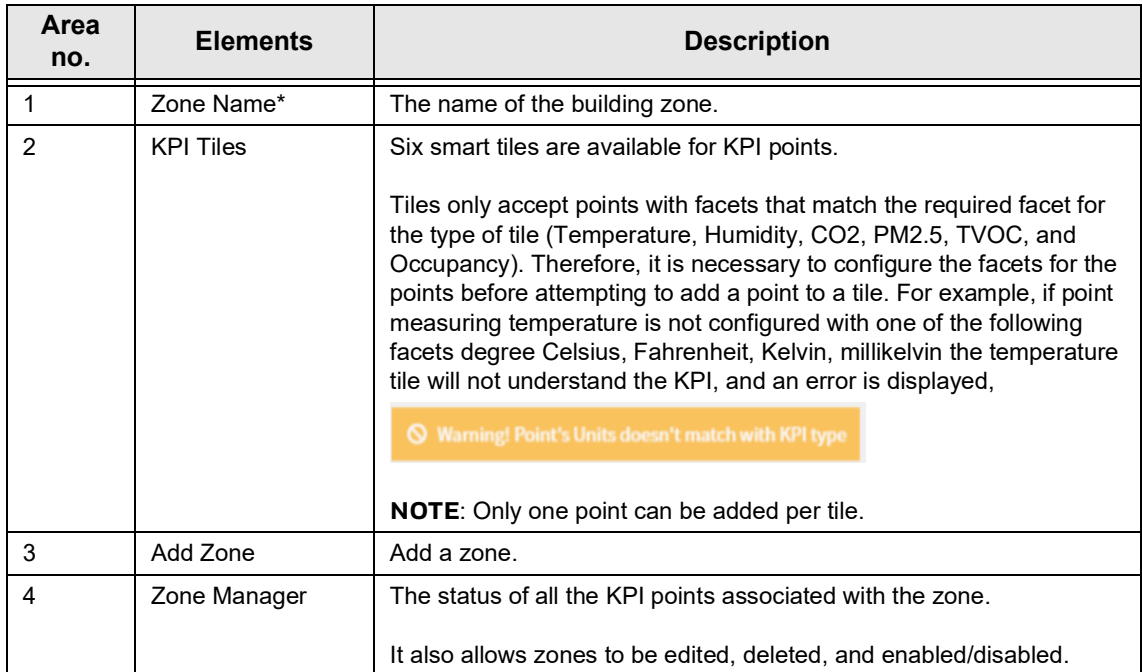

CHAPTER

### <span id="page-15-0"></span>**2 INSTALLATION REQUIREMENTS AND LICENSING**

This section provides information about the system requirements, licensing and the installation process of the Healthy Building Dashboard.

## <span id="page-15-1"></span>**System Requirements**

To use the Healthy Building dashboard Services user requires the following:

- Niagara 4.10
- Web browser (Chrome, Firefox, Microsoft Edge)
- Windows 10 (64 bit) or higher version
- Healthy Building License

## <span id="page-15-2"></span>**Recommendations**

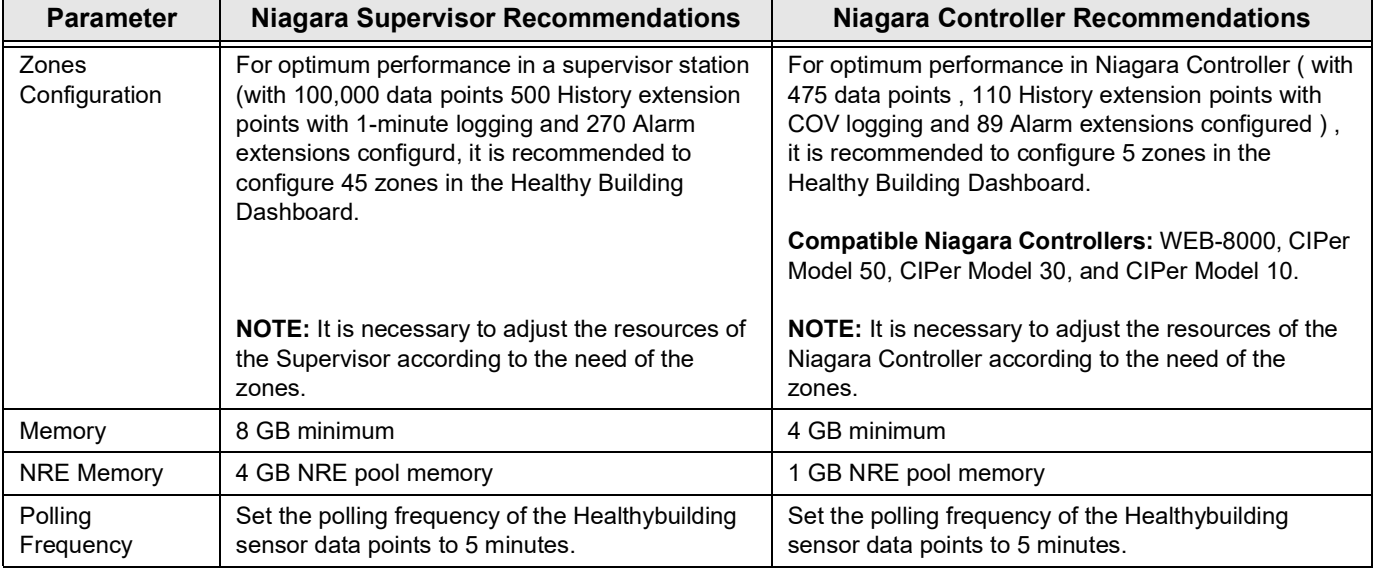

## <span id="page-16-0"></span>**Installation**

Niagara created using the supplied template station include the Healthy Building Dashboard. If this is not the case the Healthy Building Dashboard service must be installed.

• Install the EasyHealthyBuildingService

### <span id="page-16-1"></span>**Install the EasyHealthyBuildingService**

#### **To install the healthy building service:**

- Step 1. Open the **easyHealthyBuilding** palette.
- Step 2. In the palette expand the Service folder.

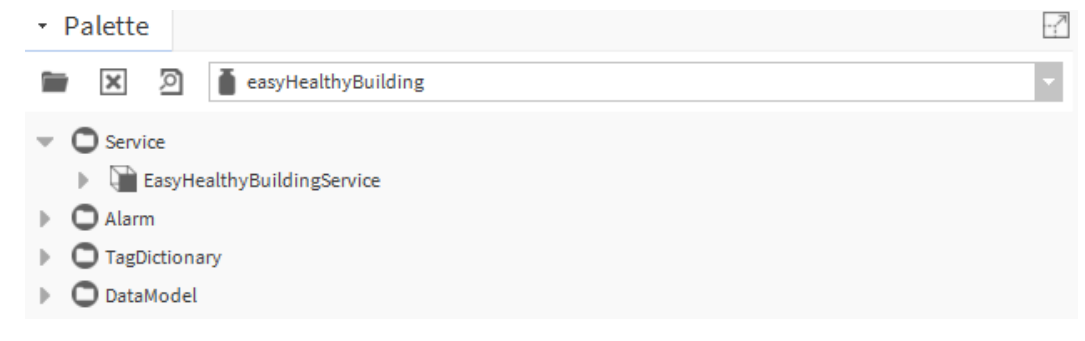

- Step 3. In the Nav tree open the **Station** > **Config** folder.
- Step 4. Drag the **EasyHealthyBuildingService** service on to the **Station** > **Config** > **Services** folder. The **Name** dialogue box is displayed.

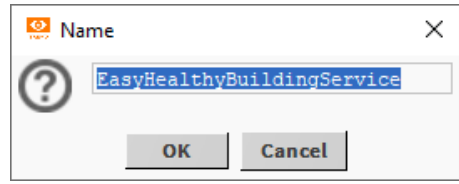

Step 5. Click **OK**. The EasyHealthyBuildingService is added to the station.

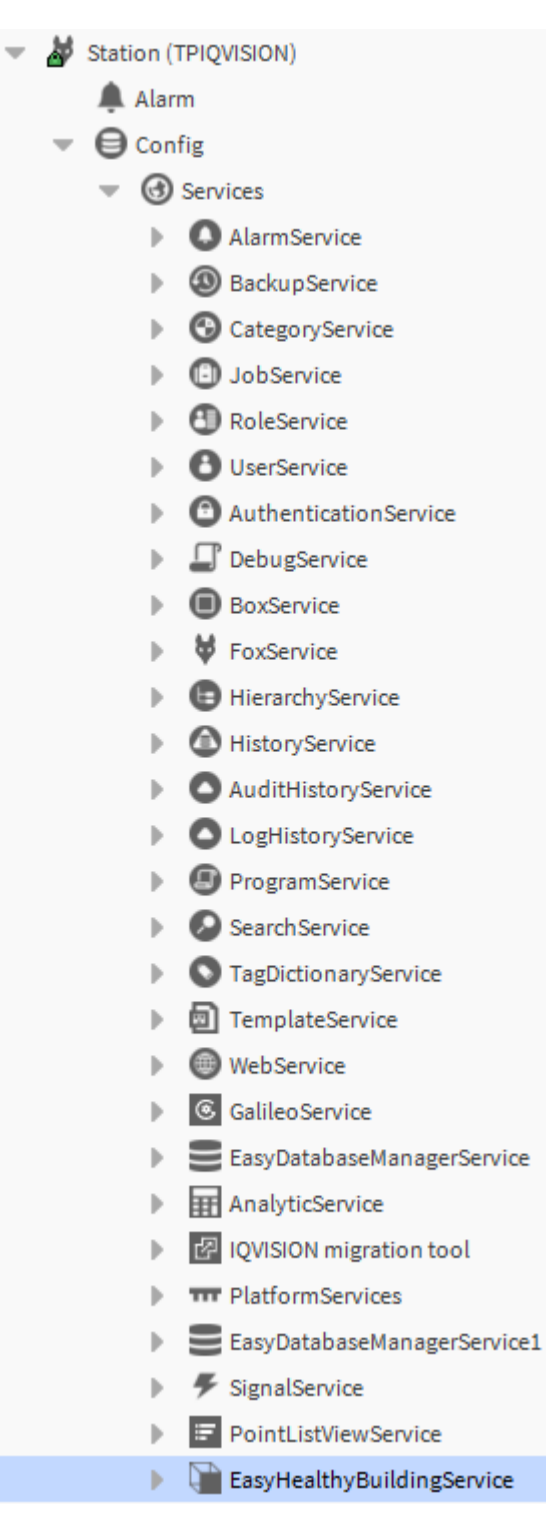

# <span id="page-18-0"></span>**Healthy Building License**

The Healthy Building comes with a trial license for 30-days. This trial feature is available only for one supervisor station and only five zones are considered for calculating wellness. After completion of the 30-day trial, it will be necessary to purchase a license to continue using Healthy Building. It is necessary to consider the number of zones required for building to allow the healthy building calculation to be performed correctly.

There are two types of license:

- 1. Commercial License
- 2. Enterprise License

#### **Commercial License**

Commercial licenses are available for one year, three years, or five years and come in two sizes:

- **Small commercial license** This license has a one year expiration period with a zones limitation of two.
- **Medium Commercial license**  This license has a three year expiration period with a zones limitation of five.

#### **Enterprise License**

This license is available for three years with unlimited zones.

To use the trial license:

- Step 1. Open the station running **Healthy Building**, see *[Open the](#page-19-0)  [easyHealthyBuilding Palette](#page-19-0)* section.
- Step 2. In the Nav tree open the **Station > Config > Services** folder.
- Step 3. Double-click **EasyHealthyBuildingService**. The screen will appear as below:

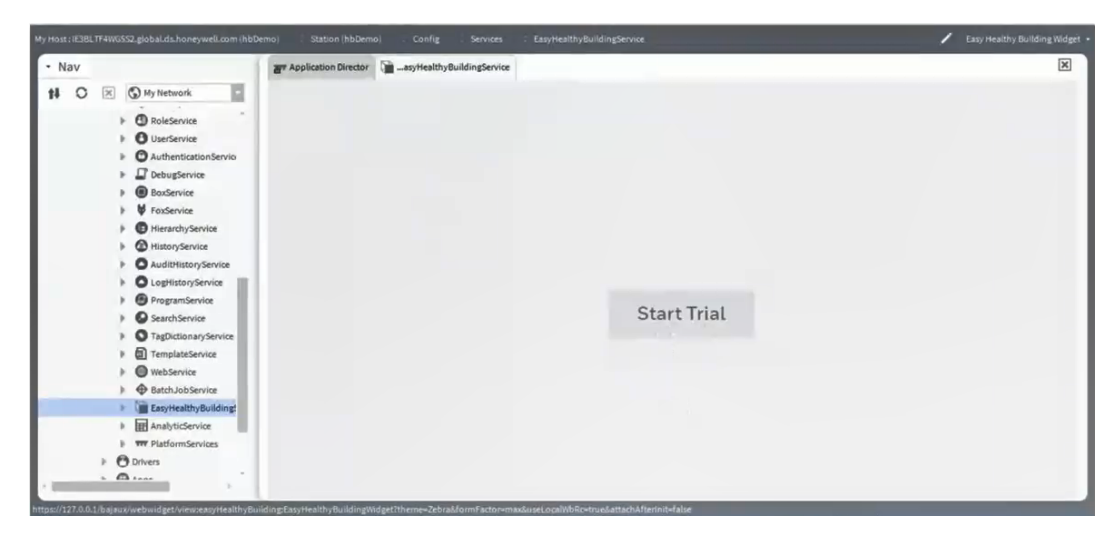

Step 4. Click **Start Trial**. The license notification is seen on the dashboard as shown below. A notification is displayed in the top-right if the zone limit count is exceeded.

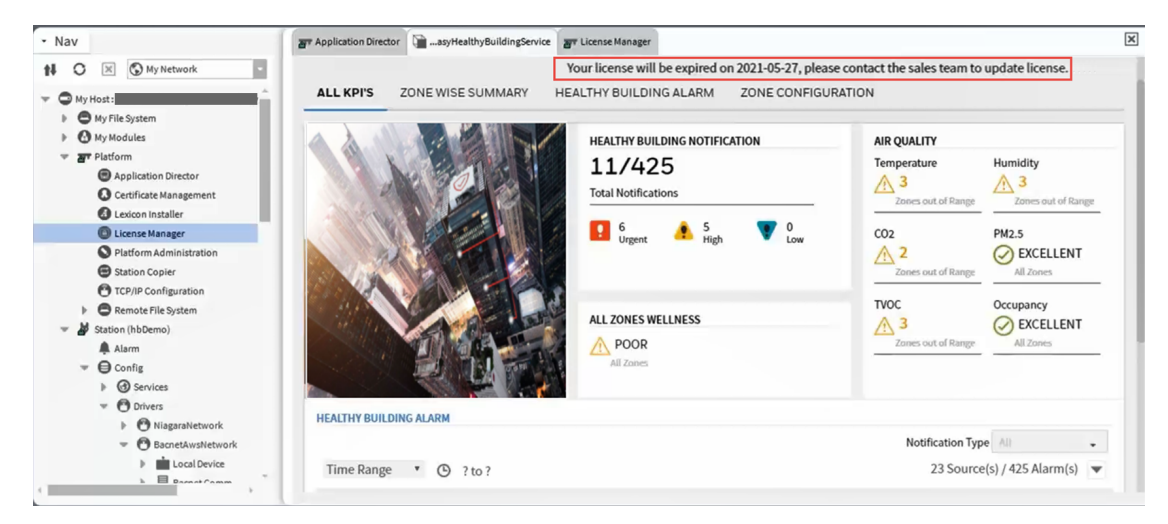

## <span id="page-19-0"></span>**Open the easyHealthyBuilding Palette**

#### **Steps to open easyHealthyBuilding palette**

- Step 1. On the menu bar select **Window > Side Bars** and ensure **Show Side Bar** is checked.
- Step 2. Navigate to **Window > Side Bars** and select **Palette**. to open the palette pane.
- Step 3. Click **The Open Palette** dialog box is displayed.

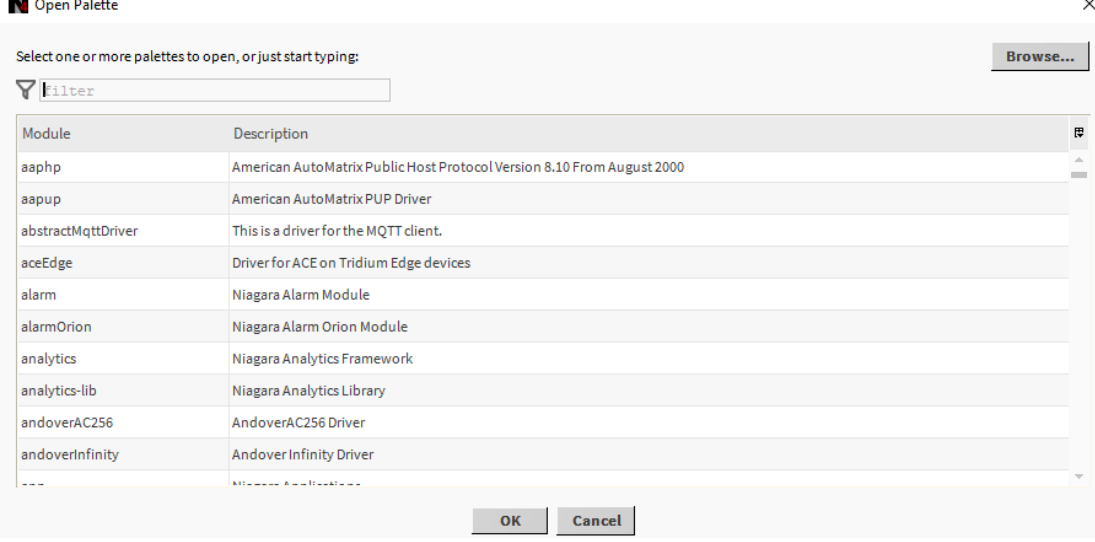

Step 4. Enter **easyHealthyBuilding** in the filter field.

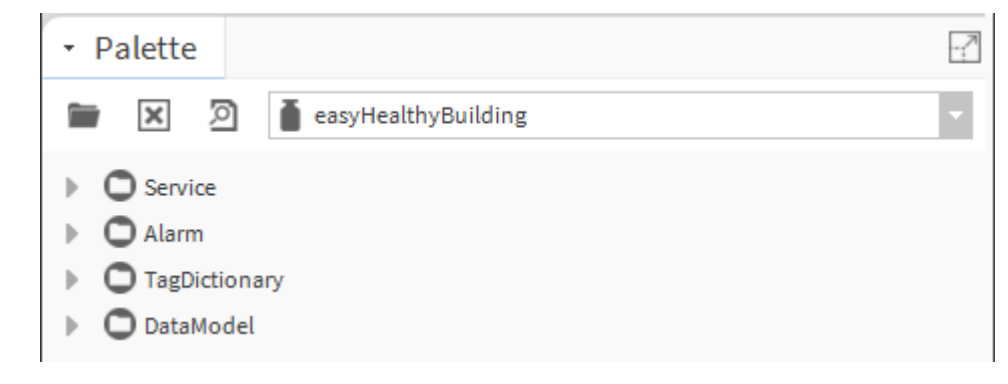

Step 5. Select the **easyHealthyBuilding** module.

Step 6. Click **OK**.

## <span id="page-20-0"></span>**Install the Healthy Building Service**

*Note: The Healthy Building service is integrated into the station template. If this is not the case it can be installed.*

#### **Steps to launch Healthy Building**

- Step 1. Open the easyHealthyBuilding palette, see *[Open the easyHealthyBuilding](#page-19-0)  [Palette](#page-19-0)*.
- Step 2. In Palette expand the **Services** folder and select **EasyHealthyBuildingService**.

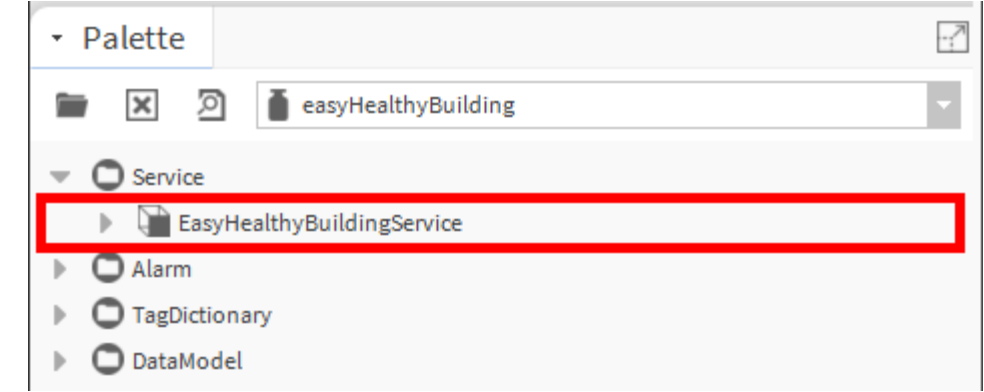

- Step 3. In the **Nav** tree open the **Station** > **Config** > **Services** folder.
- Step 4. Drag the **EasyHealthyBuildingService** on to the **Station > Config > Services** folder. The Name dialogue box is displayed.
- Step 5. Click **OK**. The **EasyHealthyBuildingService** is added to the station.

CHAPTER

### <span id="page-21-0"></span>**3 CONFIGURE THE HEALTHY BUILDING DASHBOARD**

To configure the Healthy Building Dashboard, follow the procedure below:

- Configure the Station's Alarm Handling
- Configure the Station's Users
- Configure the KPI Points Facets
- Configure Zones
- Configure which Users Can Access Healthy Building Dashboard
- Configure the License Expiry Notifications
- Configure the Emergency Contact Details
- Change the Dashboard Theme
- Change the Scroller Speed
- Specify the Building Image

**Note:** *Before configuring [Healthy](#page-18-0) Building Dashboard ensure it is licensed - see Healthy [Building License](#page-18-0) and the service has been added to the station - see [Install the](#page-16-1)  [EasyHealthyBuildingService](#page-16-1).*

## <span id="page-21-1"></span>**Configure the Station's Alarm Handling**

The station must be configured to receive the alarms from the system and route them to the 'easyHealthyBuildingAlarmClass' alarm class.

Any alarms related to KPI points that are to be shown on the Healthy Building Dashboard must be linked to an alarm class called 'easyHealthyBuildingAlarmClass'. Alarms related to KPI points linked to an alarm class other than 'easyHealthyBuildingAlarmClass' are recorded in the alarm console but not shown in the Healthy Building Dashboard.

The devices on the network need to be configured to send the alarms to the station. Refer to the appropriate device documentation for details of configuring the alarm handling

## <span id="page-22-0"></span>**Configure the Station's Users**

Access to the Healthy Building Dashboard is controllers by the users set up in the station. You must ensure that the required users are available in the station and if necessary, create any additional users that are required. Users in the 'Admin' category that are given access to the Healthy Building Dashboard will be an admin user for the Healthy Building Dashboard.

## <span id="page-22-1"></span>**Configure Facets for the KPI Points**

In order to use the Healthy Building Dashboard, the facets for each KPI point must be configured to use one of the facets supported for that KPI type. For example, temperature supports the following facets degree Celsius, Kelvin, millikelvin, Fahrenheit.

#### **To configure a KPI point's facet:**

Step 1. In the Nav tree navigate to the point and double click the point. The property sheet for the selected point is displayed.

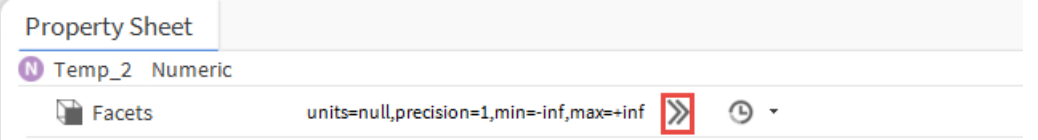

Step 2. Click >> next to facet. The **Config Facets** dialogue box is displayed.

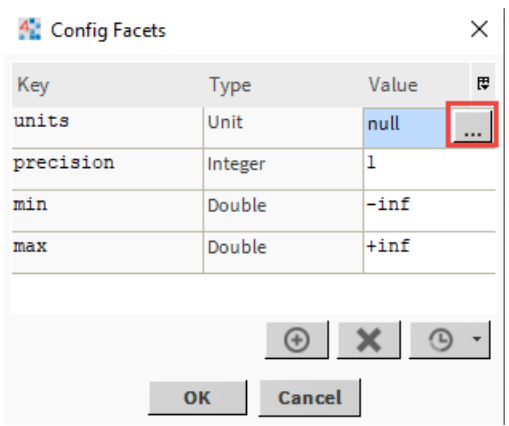

Step 3. Click next to Unit another dialogue box is displayed.

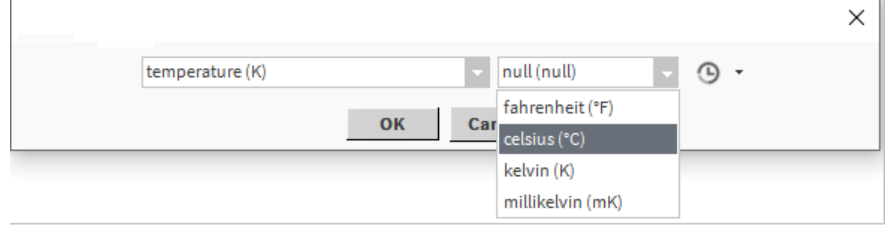

Step 4. In the first drop-down select parameter type e.g. temperature.

In second drop-down select the required facet.

For details of the supported facets for each KPI see Supported Facets.

- Step 5. Click **OK**.
- Step 6. Click **OK**.

### <span id="page-23-0"></span>**Supported Facets**

The following table provides information about the KPI point units that are supported by the healthy building.

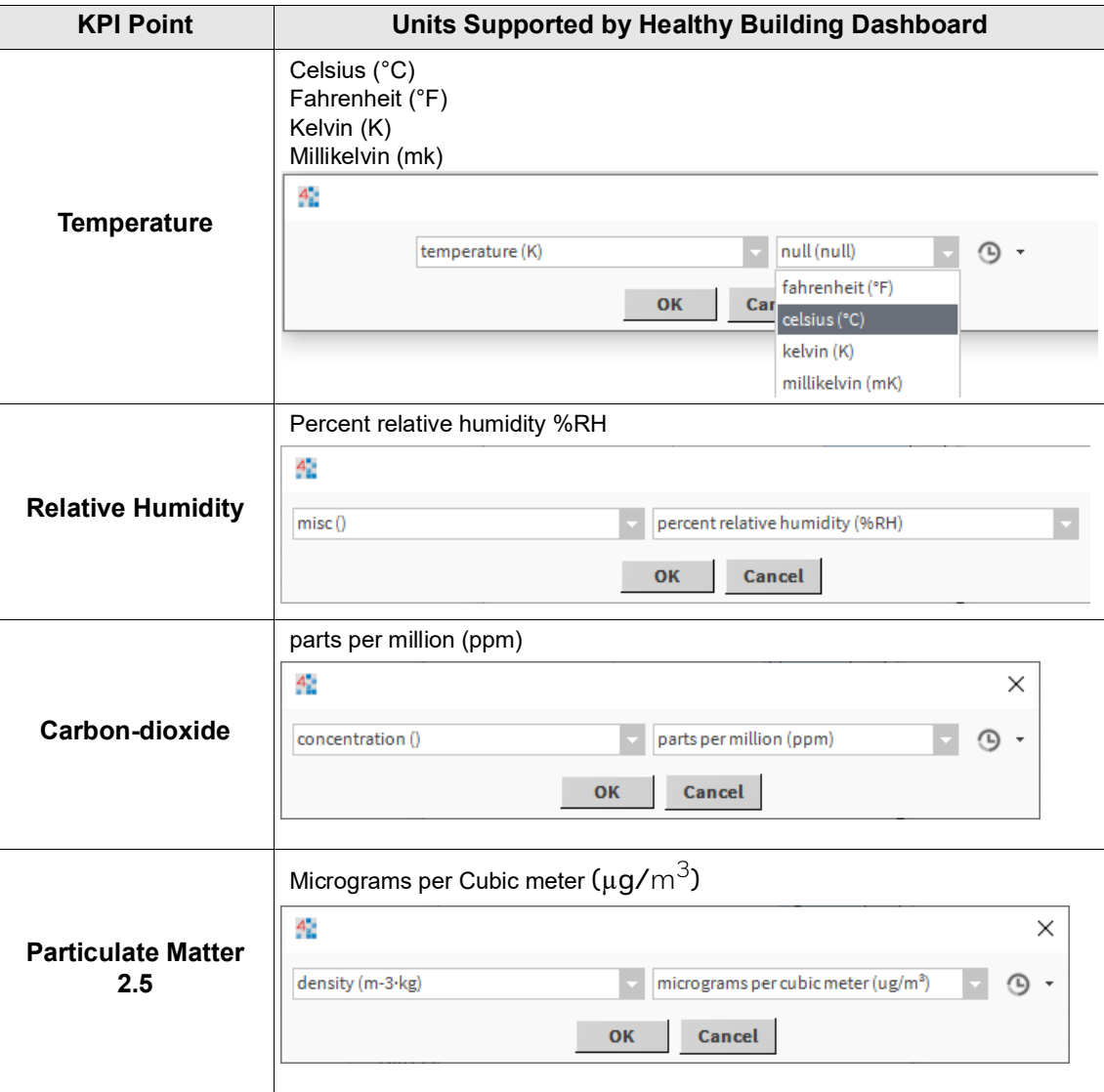

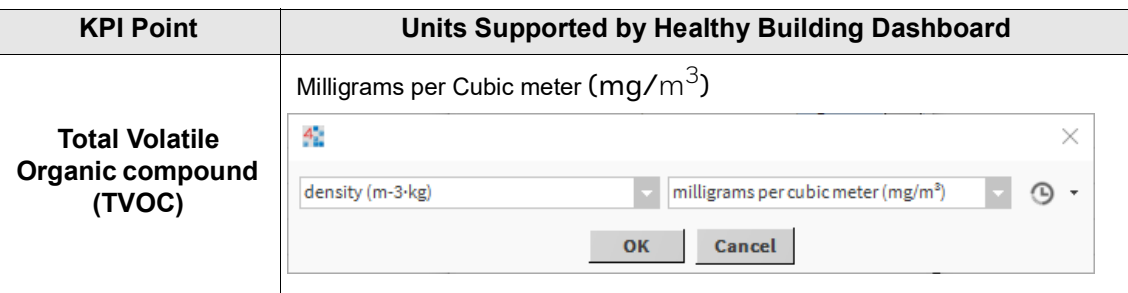

## <span id="page-24-0"></span>**Configure Zones**

The build zones define the area of the build used to calculate the healthiness of the building. to configure the building zones:

- Create a Building Zone
- Edit a Building Zone
- Delete a Building Zone

#### **To create a building zone**

- Step 1. Launch the Healthy building Dashboard.
- Step 2. Select the **ZONE CONFIGURATION** tab.
- Step 3. Enter the building zone name in the **Zone Name** field.

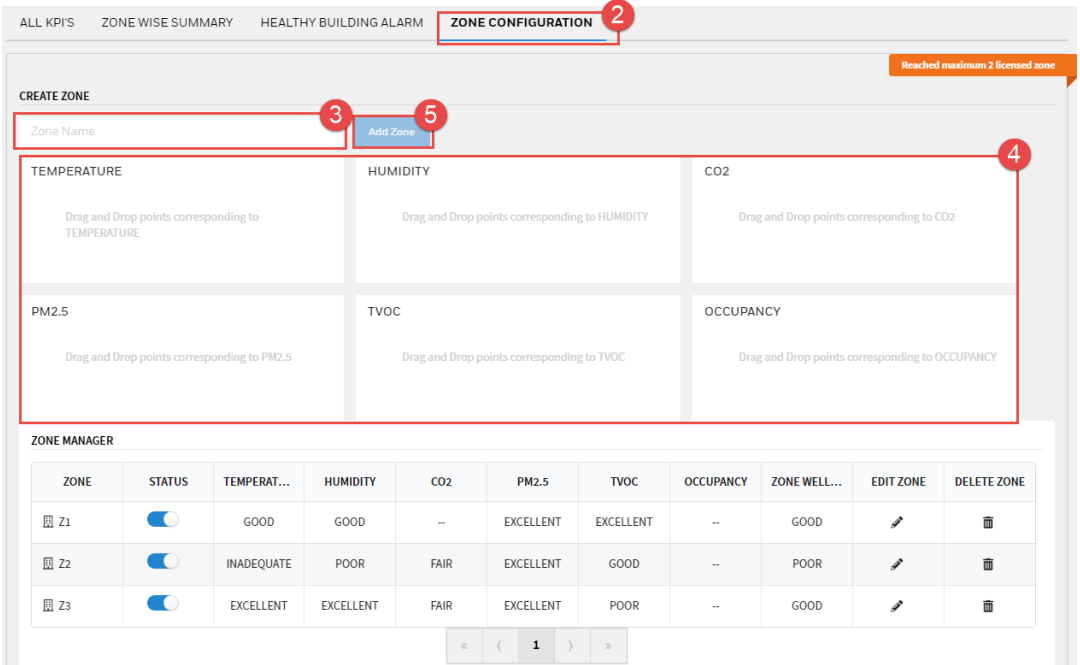

- Step 4. Drag and drop the Healthy Building points from the NAV tree to the required tiles.
- *Note: Correct facets must be assigned to the KPI point. If an incorrect point is assigned to a tile an error is displayed.*

Step 5. Click **Add Zone**. The building zone is added in the **Zone Manager**.

### <span id="page-25-0"></span>**Modifying a Building Zone**

A building zone can be edited of deleted using the ZONE MANAGER section.

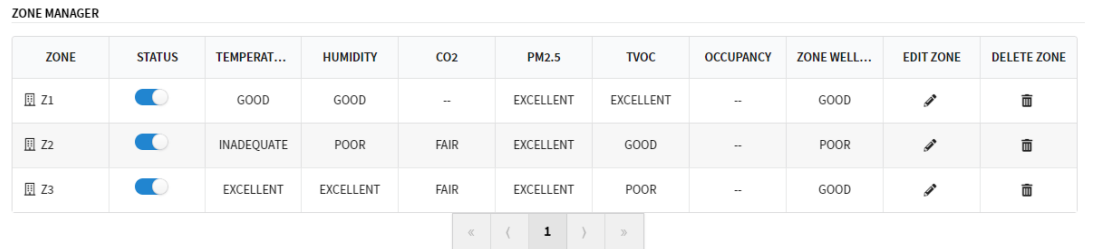

#### **To edit a zone:**

- Step 1. Launch the Healthy building Dashboard.
- Step 2. Select the **ZONE CONFIGURATION** tab.
- Step 3. In the **ZONE MANAGER** section, use the  $\leq \leq$ ,  $\leq$ ,  $\geq$  > buttons to navigate to the zone that is to be edited.
- Step 4. Click next to the zone to be edited.
- Step 5. Add or remove the KPI points as required.
- Step 6. Click **Save**.

#### **To delete a zone:**

- Step 1. Launch the Healthy building Dashboard.
- Step 2. Select the **ZONE CONFIGURATION**.
- Step 3. In the **ZONE MANAGER** section, use the  $\leq \leq$ ,  $\leq$ ,  $\geq$  > buttons to navigate to the zone that is to be edited.
- Step 4. Click the delete icon  $\frac{1}{2}$  next to the zone that is to be deleted. A confirmation dialog box is displayed.

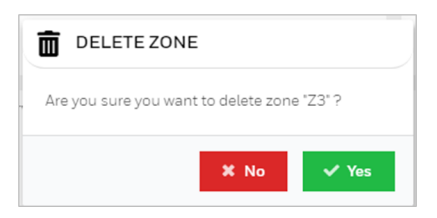

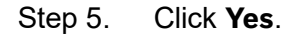

## <span id="page-26-0"></span>**Configure for which Users Healthy Building Dashboard is Automatically Displayed**

For users access Healthy Building Dashboard for a web client the Healthy Building Dashboard may automatically be displayed when they log on.

**To change the healthy building user:**

- Step 1. In the Nav tree open the **Station** > **Config** > **Services** folder.
- Step 2. Right click **EasyHalthyBuildingService** and select **Views** > **AX Property Sheet**. The **EasyHealthyBuildingService** property sheet is displayed.

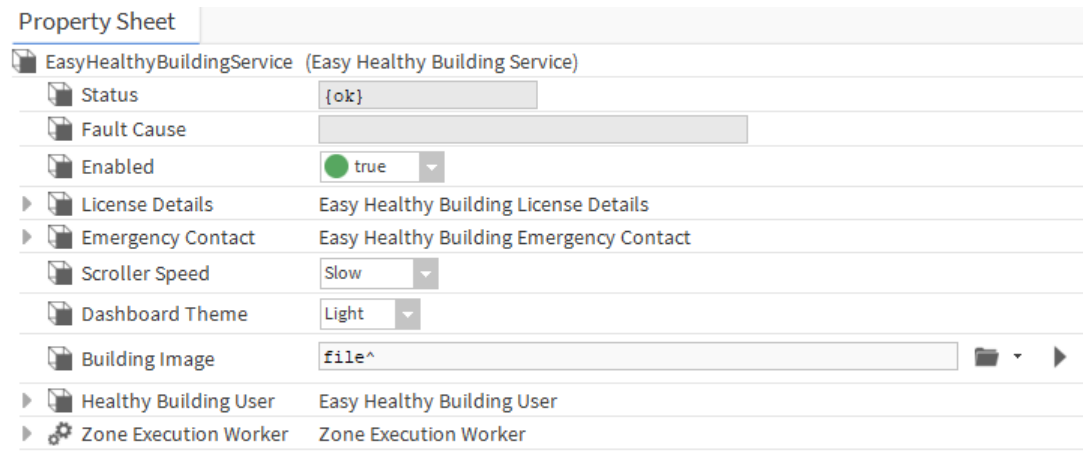

#### Step 3. Expand the **Healthy Building User** section.

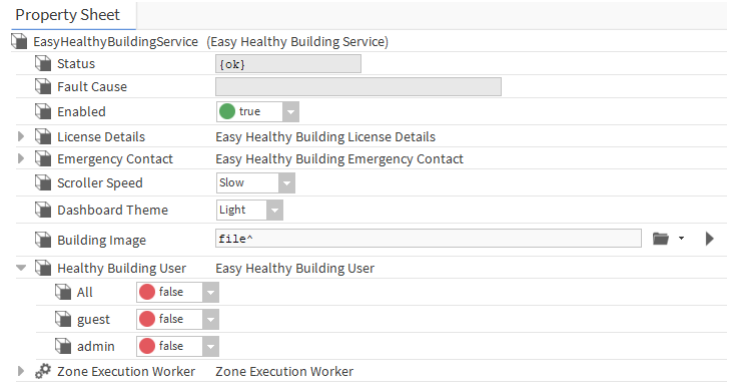

- Step 4. In the **Healthy Building User** section set each user for which Healthy Building Dashboard is to automatically display when they log on using a web client to 'true'.
- Step 5. Click **Save**.

# <span id="page-27-0"></span>**Configure the License Expiry Notifications**

Notifications are displayed before the license expires.

#### **To view the license expiry notifications:**

- Step 1. In the Nav tree open the **Station** > **Config** > **Services** folder.
- Step 2. Double click **EasyHalthyBuildingService**. The **EasyHealthyBuildingService** property sheet is displayed.
- Step 3. Expand the **License Details** section.
- Step 4. Expand the **License Check Config** section.
- Step 5. Expand the **Rule1**, and **Rule2** sections.

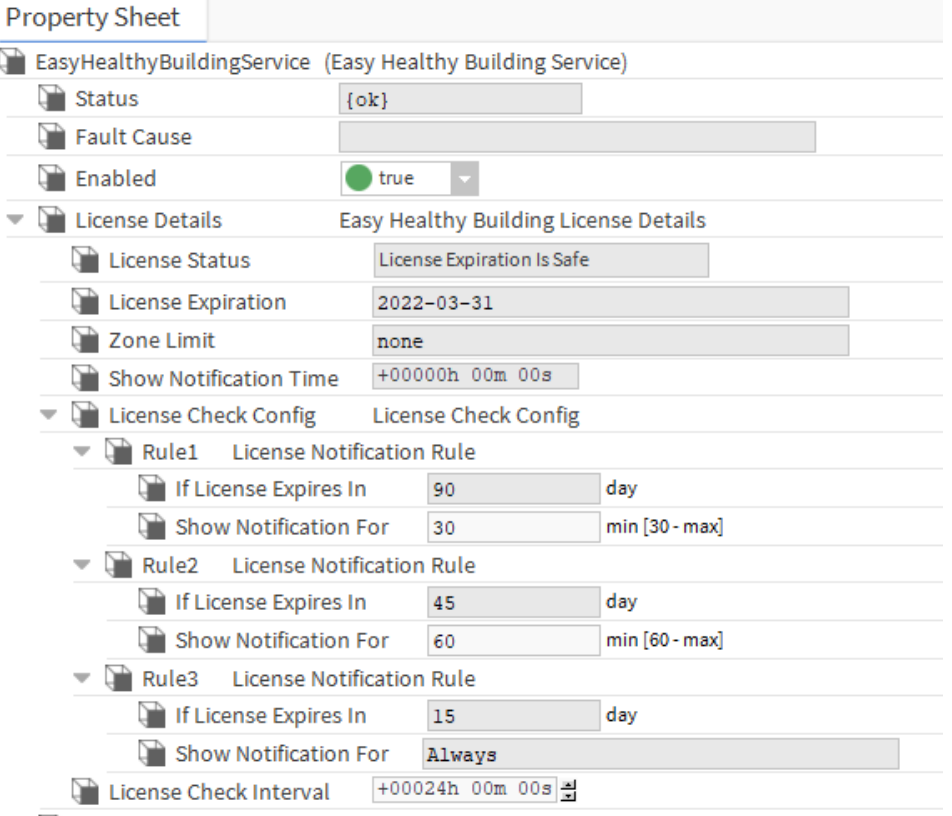

- Step 6. In the **Show Notification For** boxes specify how long each notification is to be displayed.
- Step 7. Click **Save**.

# <span id="page-28-0"></span>**Configure the Emergency Contact Details**

The emergency contacts are displayed in the scroller. If both the 'Primary Contact' and 'Secondary Contact' fields are empty the scroller is not displayed.

#### **To configure the emergency contact details:**

- Step 1. In the **Nav** tree open the **Station** > **Config** > **Services** folder.
- Step 2. Double click **EasyHalthyBuildingService**. The EasyHealthyBuildingService property sheet is displayed.
- Step 3. Expand the **Emergency Contact** section.

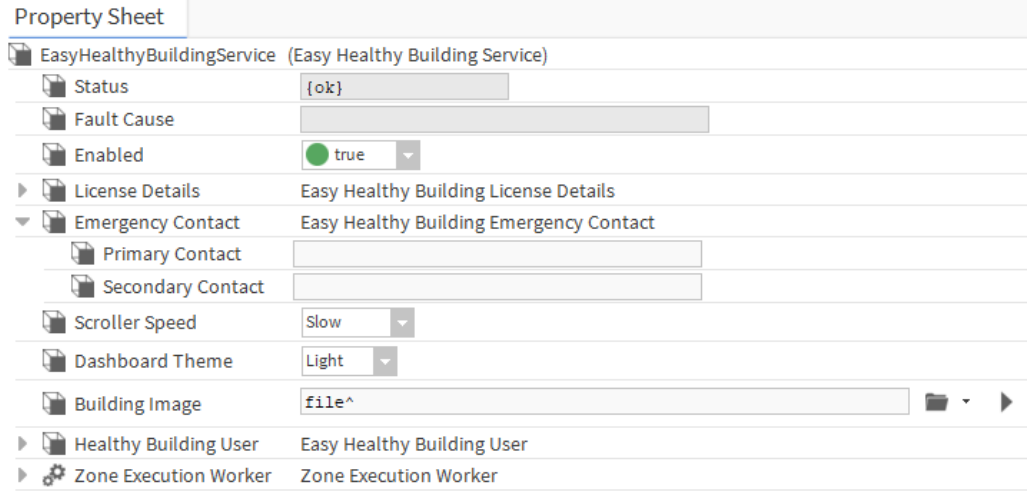

- Step 4. Enter contact details for the primary contact in the **Primary Contact** box.
- Step 5. Enter contact details for the secondary contact in the **Secondary Contact** box.
- Step 6. Click **Save**.

## <span id="page-29-0"></span>**Change the Scroller Speed**

The speed of scrolling notification on the dashboard can be configured.

#### **To change the scroller speed:**

- Step 1. In the **Nav** tree open the **Station** > **Config** > **Services** folder.
- Step 2. Double click **EasyHalthyBuildingService**. The EasyHealthyBuildingService property sheet is displayed.

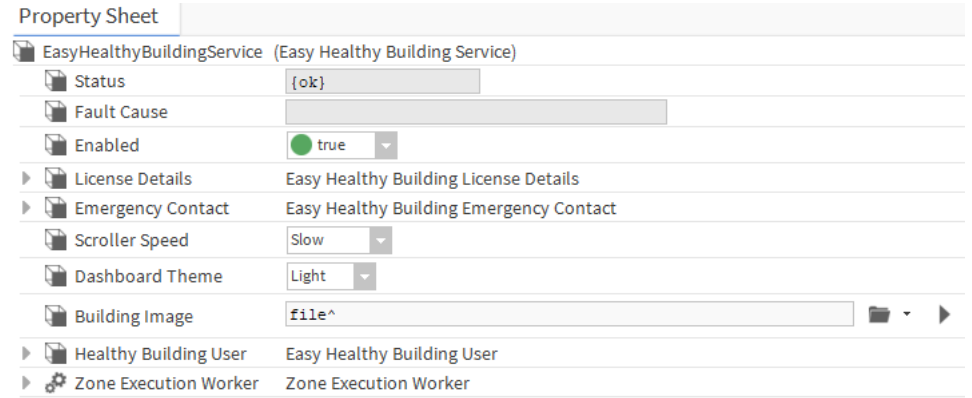

- Step 3. In the **Scroller Speed** box to select the required speed.
- Step 4. Click **Save**.

### <span id="page-29-1"></span>**Change the Dashboard Theme**

The Healthy Building Dashboard's theme can be changed. There are two themes available, dark and light.

#### **To change the dashboard theme:**

- Step 1. In the **Nav** tree open the **Station** > **Config** > **Services** folder.
- Step 2. Right click **EasyHalthyBuildingService** and select **Views** > **AX Property Sheet**. The **EasyHealthyBuildingService** property sheet is displayed.

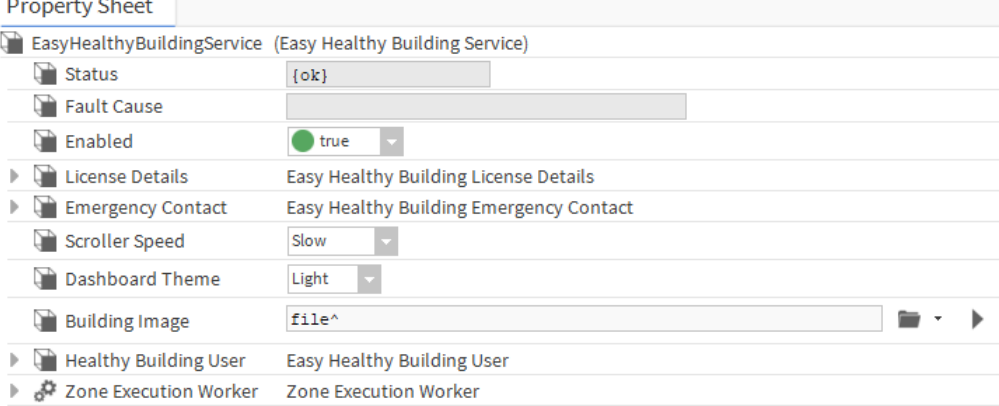

Step 3. In the **Dashboard Theme** box select the required theme. Default = Light.

Step 4. Click **Save**.

## <span id="page-30-0"></span>**Specify the Building Image**

The image displayed in in the top left of the Healthy Building Dashboard can be changed e.g. to represent the building being monitored.

#### **To change the building image:**

Step 1. In the **Nav** tree open the **Station** > **Config** > **Services** folder.

Step 2. Double click **EasyHalthyBuildingService**. The EasyHealthyBuildingService property sheet is displayed.

Step 3. Expand the **Emergency Contact** section.

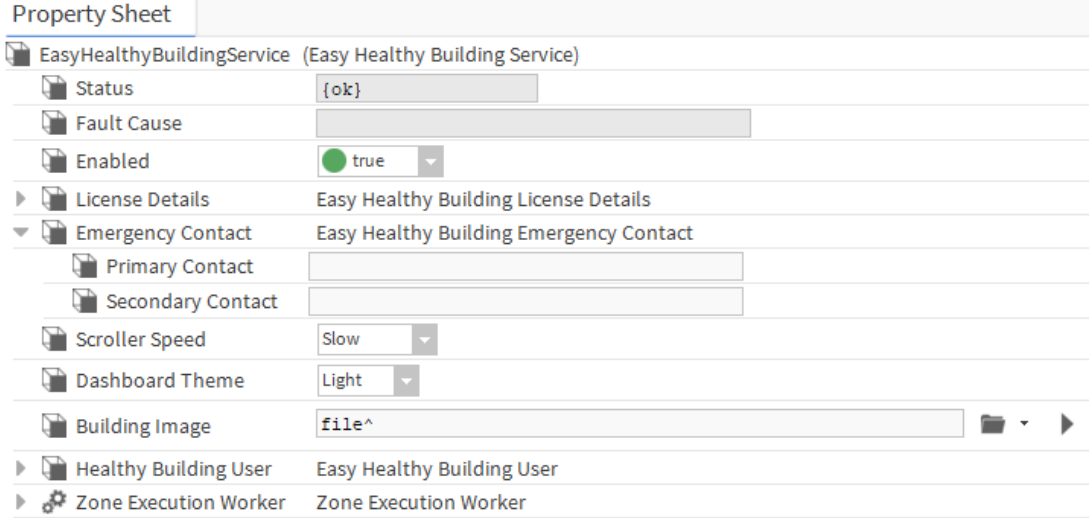

Step 4. Click **. The File Chooser** is displayed.

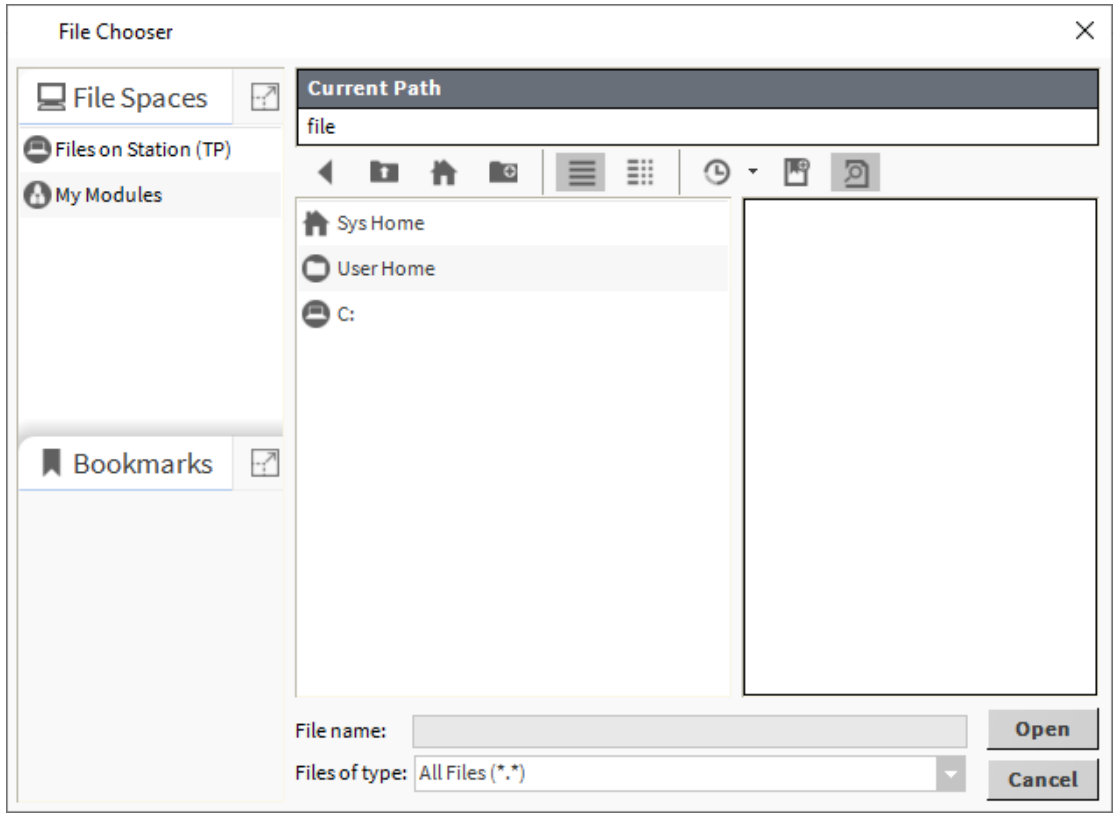

- Step 5. Navigate to the required image file and select it
- Step 6. Click **Open**.
- Step 7. Click **Save**.

# <span id="page-32-0"></span>**Use the Healthy Building Dashboard**

This section describes how to access and use the Healthy Building Dashboard.

- Display the Healthy Building Dashboard
- View a Graph of KPIs

### <span id="page-32-1"></span>**Display the Healthy Building Dashboard**

The Healthy Building Dashboard can be displayed from the Nav tree.

*Note: If accessing Niagara using a web client the Healthy Building Dashboard may automatically be displayed when you log on.*

#### **To display the Healthy Building Dashboard from the Nav tree:**

- Step 1. In the In the **Nav** tree open the **Station** > **Config** > **Services** folder.
- Step 2. Double click **EasyHealthyBuildingService**. The Healthy Building Dashboard is displayed.

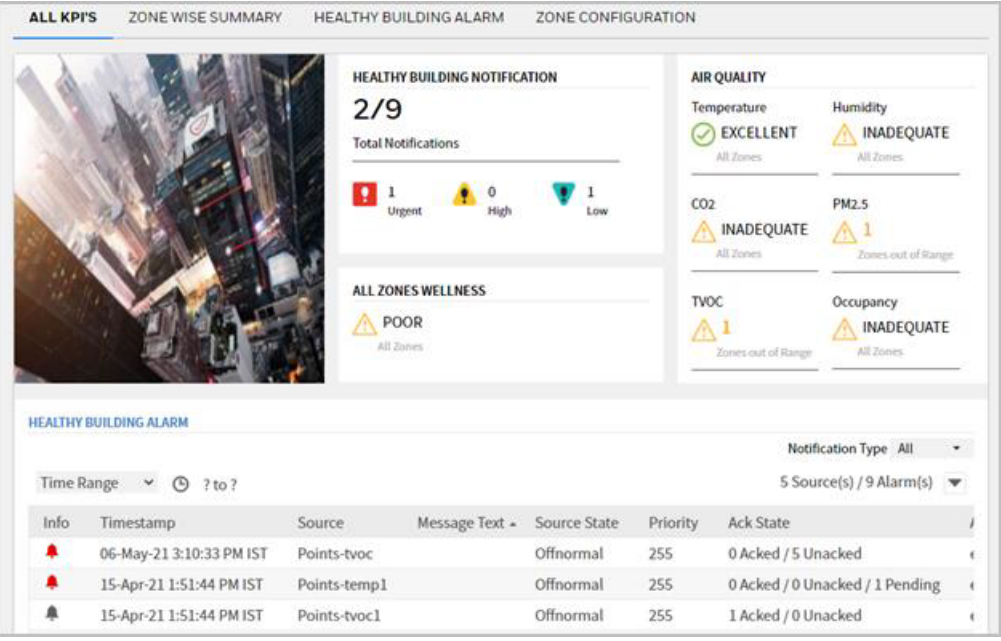

For details of the Healthy Building Dashboard, see *[Healthy Building](#page-4-1)  [Dashboard](#page-4-1)*

### <span id="page-33-0"></span>**View a Graph of KPIs**

**To view a graph of KPIs:**

- Step 1. Select the **ZONE WISE SUMMARY** tab.
- Step 2. Click **VIEW TREND** for the required zone. The graph is displayed.

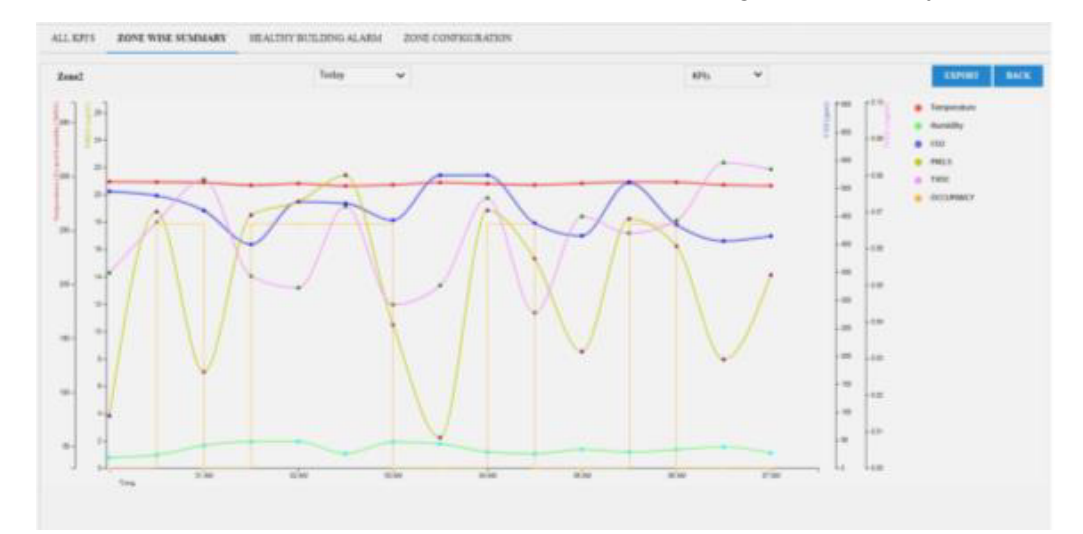

Step 3. Select the required KPIs from the **KPIs** drop-down.

Step 4. Specify the required from the **Time Range** drop-down.

The underlying data from the graph can be exported to a .CSV file by selecting **EXPORT**.

# <span id="page-34-0"></span>**Healthy Building Dashboard Properties**

Admin users can view dashboard properties in EasyHealthyBuildingServices property sheet.

Steps to open EasyHealthyBuildingServices property sheet:

- Step 1. In the Nav tree open the **Station** > **Config** > **Services folder.**
- Step 2. Right-click **healthybuildingservice** > and select **Views** > **AX property sheet**

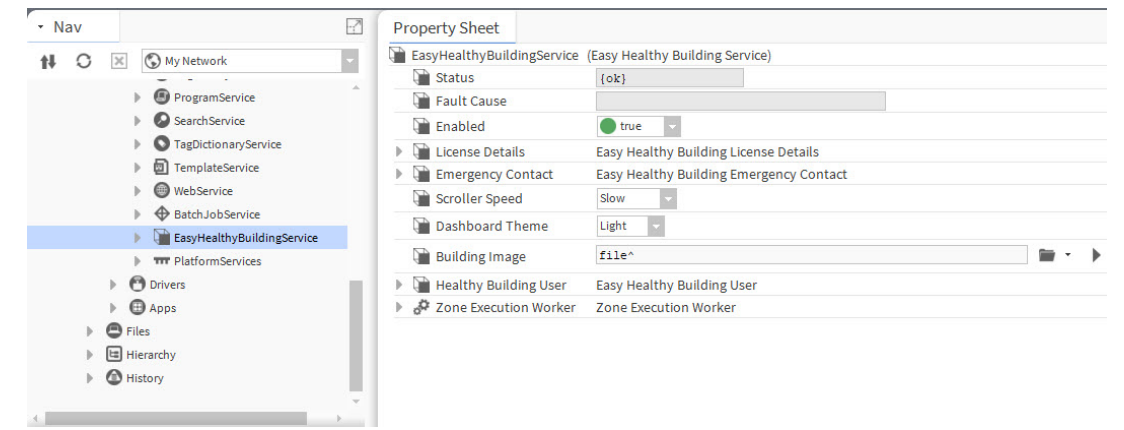

The Healthy Building Dashboard properties are described below.

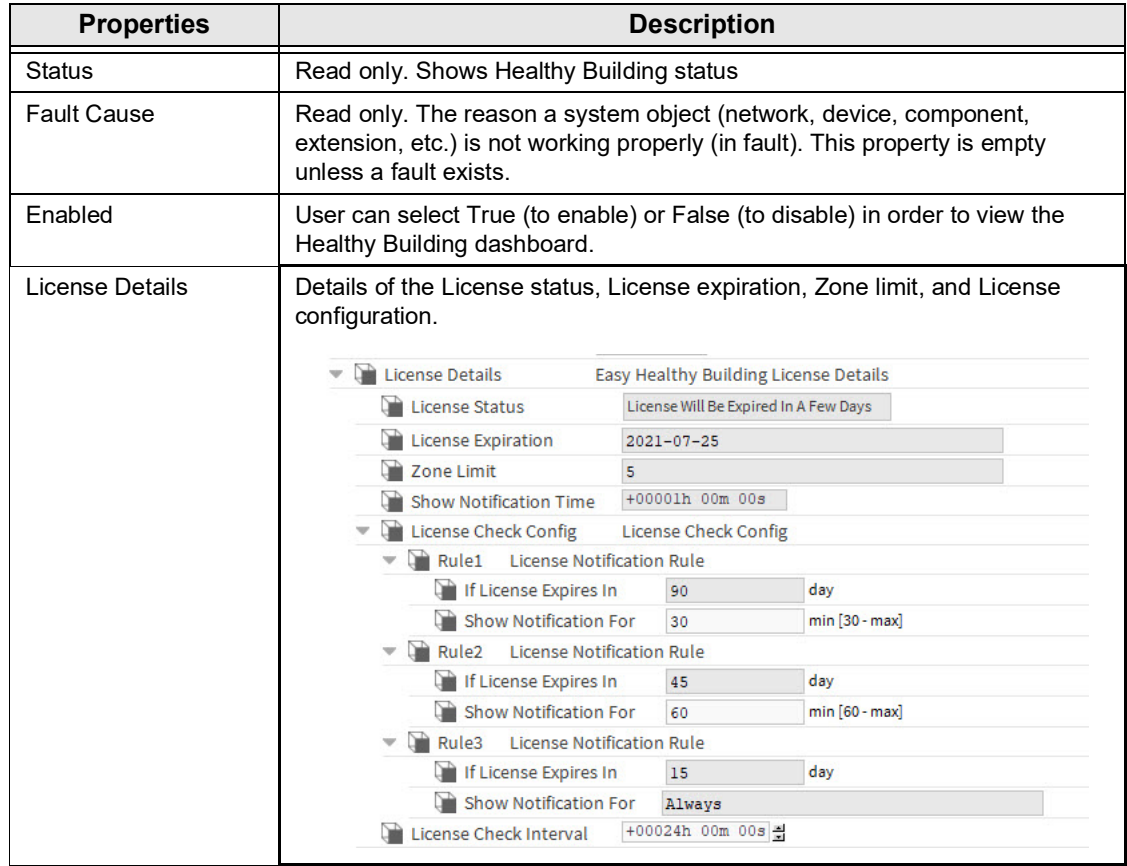

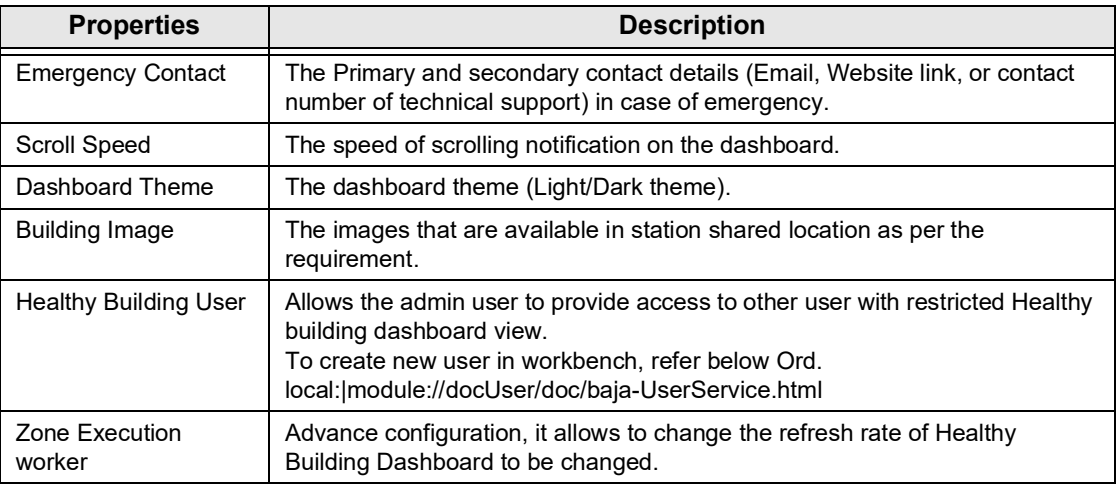

### <span id="page-35-0"></span>**Healthy Building User**

There are two types of users for Healthy Building (Admin and Non-admin).

#### **To change the healthy building user**

- Step 1. In the NAV tree open the **Station > Config > Services** folder
- Step 2. Right-click **EasyHealthyBuildingService > Views > click AX Property Sheet.** The property sheet of **EasyHealthyBuildingService** is displayed.

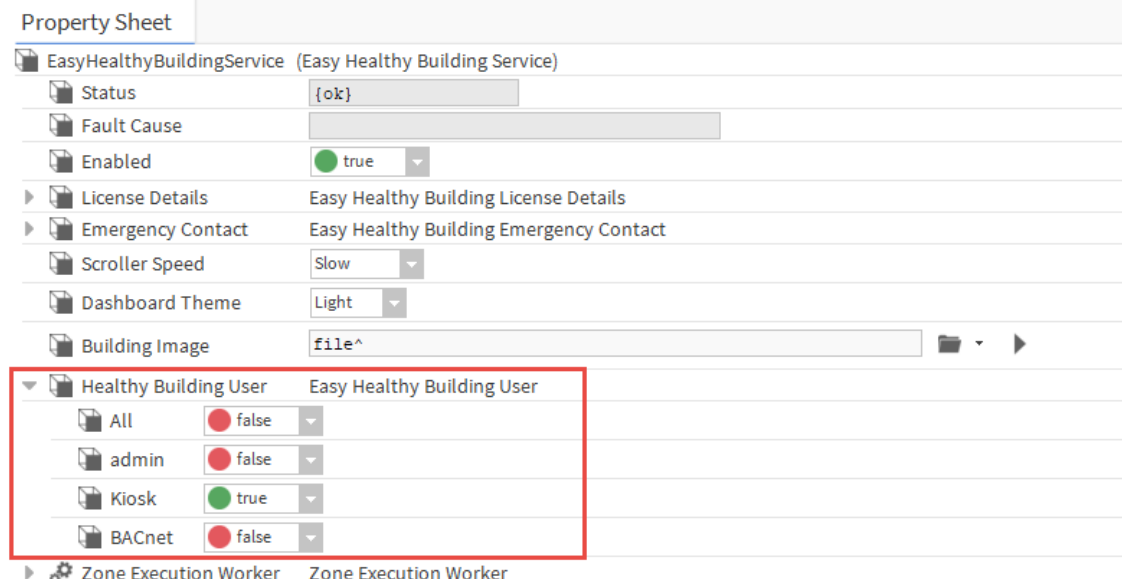

- Step 3. In the **Healthy Building** box, select 'true' for the users that are to have access to the Healthy Building Dashboard.
- Step 4. Click **Save**.
- *Note: Users that are in the 'Admin' category will have Admin access to the Healthy Building Dashboard.*

#### <span id="page-36-0"></span>**What happens behind the screens when points are drag and dropped on tiles**?

Whenever point is attached to the tile, then we are tagging the point, adding History extension and alarm extension in order to get history and alarm from that KPI point.

#### **What is the concept when I use Healthy Building in the controller?**

Only JACE or equivalent controllers are supported by Healthy Building and the concept is exactly the same as per supervisor design.

### **How can the single dashboards from the controllers be merged on "mas- ter" dashboard level (entire site)?**

For Release 1 the different controllers have to share data to the main WEB-8000 (or equivalent) or the supervisor, to cumulate all the sensor data to represent the Zone / Building view in Healthy Building Dashboard.

### **Contact**

#### **Saia-Burgess Controls AG**

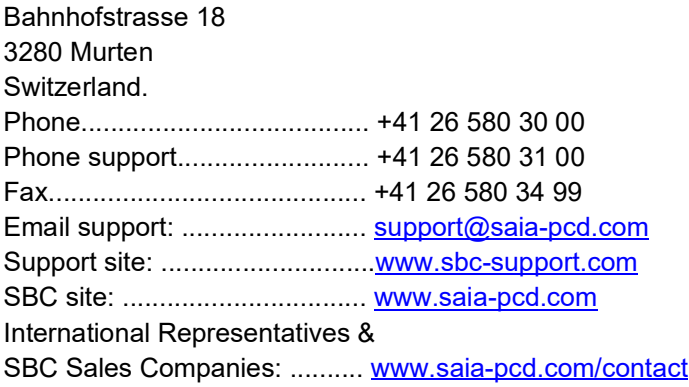

#### **IMPORTANT**

Saia Burgess Controls Technical Support are only able to provide support for Saia PCD® Supervisor and the Saia Burgess Controls driver features described in this manual. They are unable to provide support for 3rd party drivers and undocumented aspects of Saia PCD® Supervisor's operation.